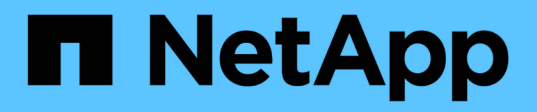

## **Gestione y supervise el almacenamiento con Hybrid Cloud Control de NetApp**

Element Software

NetApp January 15, 2024

This PDF was generated from https://docs.netapp.com/es-es/element-software-123/hccstorage/task-hccmanage-storage-clusters.html on January 15, 2024. Always check docs.netapp.com for the latest.

# **Tabla de contenidos**

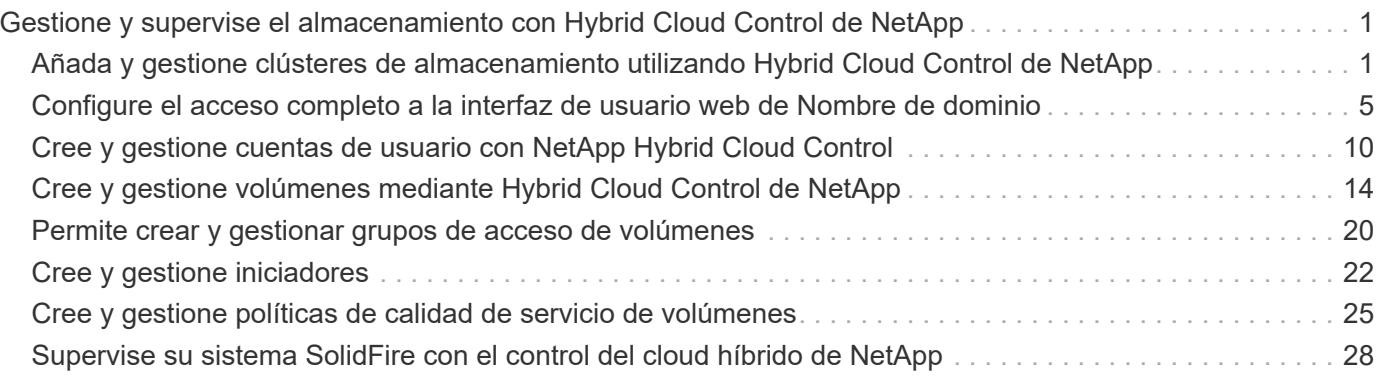

# <span id="page-2-0"></span>**Gestione y supervise el almacenamiento con Hybrid Cloud Control de NetApp**

Con el almacenamiento all-flash SolidFire de NetApp, puede gestionar y supervisar activos de almacenamiento y configurar componentes en su sistema de almacenamiento con el control de cloud híbrido de NetApp.

- ["Añadir y gestionar clústeres de almacenamiento"](#page-2-1)
- ["Configure el acceso completo a la interfaz de usuario web de Nombre de dominio"](https://docs.netapp.com/es-es/element-software-123/hccstorage/task-setup-configure-fqdn-web-ui-access.html)
- ["Crear y administrar cuentas de usuario"](#page-11-0)
- ["Cree y gestione volúmenes"](#page-15-0)
- ["Permite crear y gestionar grupos de acceso de volúmenes"](#page-21-0)
- ["Cree y gestione iniciadores"](#page-23-0)
- ["Cree y gestione políticas de calidad de servicio de volúmenes"](#page-26-0)
- ["Supervise su sistema SolidFire con el control del cloud híbrido de NetApp"](#page-29-1)

# **Obtenga más información**

- ["Plugin de NetApp Element para vCenter Server"](https://docs.netapp.com/us-en/vcp/index.html)
- ["Documentación de SolidFire y el software Element"](https://docs.netapp.com/us-en/element-software/index.html)

## <span id="page-2-1"></span>**Añada y gestione clústeres de almacenamiento utilizando Hybrid Cloud Control de NetApp**

Puede añadir clústeres de almacenamiento al inventario de activos del nodo de gestión para poder gestionarlos mediante el control del cloud híbrido (HCC) de NetApp. El primer clúster de almacenamiento añadido durante la configuración del sistema es el valor predeterminado ["clúster de almacenamiento fiable"](https://docs.netapp.com/es-es/element-software-123/concepts/concept_intro_clusters.html#authoritative-storage-clusters), Pero se pueden añadir agrupaciones adicionales con la interfaz de usuario de HCC.

Después de añadir un clúster de almacenamiento, es posible supervisar el rendimiento del clúster, cambiar las credenciales del clúster de almacenamiento del activo gestionado o quitar un clúster de almacenamiento del inventario de activos del nodo de gestión si ya no se necesita gestionar mediante HCC.

### **Lo que necesitará**

- **Permisos de administrador de clúster**: Tiene permisos como administrador en ["clúster de](https://docs.netapp.com/es-es/element-software-123/concepts/concept_intro_clusters.html#authoritative-storage-clusters) [almacenamiento fiable".](https://docs.netapp.com/es-es/element-software-123/concepts/concept_intro_clusters.html#authoritative-storage-clusters) El clúster de autoridad es el primer clúster que se ha agregado al inventario de nodos de gestión durante la configuración del sistema.
- **Software Element**: La versión del clúster de almacenamiento ejecuta el software NetApp Element 11.3 o posterior.
- **Nodo de gestión**: Ha implementado un nodo de gestión que ejecuta la versión 11.3 o posterior.
- **Servicios de administración**: Ha actualizado su paquete de servicios de administración a la versión 2.17 o posterior.

### **Opciones**

- [Añada un clúster de almacenamiento](#page-3-0)
- [Confirmar el estado del clúster de almacenamiento](#page-3-1)
- [Editar credenciales del clúster de almacenamiento](#page-4-0)
- [Quite un clúster de almacenamiento de](#page-4-1)
- [Habilite y deshabilite el modo de mantenimiento](#page-4-2)

### <span id="page-3-0"></span>**Añada un clúster de almacenamiento**

Puede añadir un clúster de almacenamiento al inventario de activos del nodo de gestión con Hybrid Cloud Control de NetApp. Esto permite gestionar y supervisar el clúster con la interfaz de usuario de HCC.

### **Pasos**

- 1. Inicie sesión en Hybrid Cloud Control de NetApp proporcionando las credenciales de administrador autorizadas del clúster de almacenamiento.
- 2. En el panel de control, seleccione el menú de opciones de la parte superior derecha y seleccione **Configurar**.
- 3. En el panel **clústeres de almacenamiento**, seleccione **Detalles del clúster de almacenamiento**.
- 4. Seleccione **Agregar clúster de almacenamiento**.
- 5. Introduzca la siguiente información:
	- Dirección IP virtual de gestión del clúster de almacenamiento

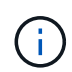

Solo se pueden añadir clústeres de almacenamiento remotos que actualmente no están gestionados por un nodo de gestión.

- Nombre de usuario y contraseña del clúster de almacenamiento
- 6. Seleccione **Agregar**.

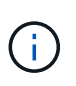

Después de añadir el clúster de almacenamiento, el inventario de clústeres puede tardar hasta 2 minutos en actualizarse y mostrar los nuevos adición. Es posible que deba actualizar la página en el explorador para ver los cambios.

### <span id="page-3-1"></span>**Confirmar el estado del clúster de almacenamiento**

Puede supervisar el estado de conexión de activos de clústeres de almacenamiento mediante la interfaz de usuario de control de cloud híbrido de NetApp.

### **Pasos**

- 1. Inicie sesión en Hybrid Cloud Control de NetApp proporcionando las credenciales de administrador autorizadas del clúster de almacenamiento.
- 2. En el panel de control, seleccione el menú de opciones de la parte superior derecha y seleccione **Configurar**.
- 3. Revise el estado de los clústeres de almacenamiento de en el inventario.
- 4. En el panel **clústeres de almacenamiento**, seleccione **Detalles del clúster de almacenamiento** para obtener más información.

### <span id="page-4-0"></span>**Editar credenciales del clúster de almacenamiento**

Puede editar el nombre de usuario y la contraseña del administrador del clúster de almacenamiento mediante la interfaz de usuario de NetApp Hybrid Cloud Control.

### **Pasos**

- 1. Inicie sesión en Hybrid Cloud Control de NetApp proporcionando las credenciales de administrador autorizadas del clúster de almacenamiento.
- 2. En el panel de control, seleccione el menú de opciones de la parte superior derecha y seleccione **Configurar**.
- 3. En el panel **clústeres de almacenamiento**, seleccione **Detalles del clúster de almacenamiento**.
- 4. Seleccione el menú **acciones** para el clúster y seleccione **Editar credenciales de clúster**.
- 5. Actualice el nombre de usuario y la contraseña del clúster de almacenamiento.
- 6. Seleccione **Guardar**.

### <span id="page-4-1"></span>**Quite un clúster de almacenamiento de**

Al quitar un clúster de almacenamiento de NetApp Hybrid Cloud Control, se quita el clúster del inventario del nodo de gestión. Una vez que se quita un clúster de almacenamiento, el clúster ya no puede gestionarse mediante HCC y solo es posible acceder a él; para ello, solo debe navegar directamente a su dirección IP de gestión.

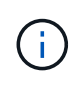

No se puede quitar el clúster autorizado del inventario. Para determinar el clúster autorizado, vaya a **Administración de usuarios > usuarios**. El clúster autorizado se muestra junto al encabezado **usuarios**.

### **Pasos**

- 1. Inicie sesión en Hybrid Cloud Control de NetApp proporcionando las credenciales de administrador autorizadas del clúster de almacenamiento.
- 2. En el panel de control, seleccione el menú de opciones de la parte superior derecha y seleccione **Configurar**.
- 3. En el panel **clústeres de almacenamiento**, seleccione **Detalles del clúster de almacenamiento**.
- 4. Seleccione el menú **acciones** del clúster y seleccione **Quitar clúster de almacenamiento**.

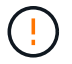

Si selecciona **Sí** a continuación, se eliminará el clúster de la instalación.

5. Seleccione **Sí**.

### <span id="page-4-2"></span>**Habilite y deshabilite el modo de mantenimiento**

Si necesita desconectar un nodo de almacenamiento para realizar tareas de mantenimiento, como actualizaciones de software o reparaciones de host, puede minimizar el impacto de I/o del resto del clúster de almacenamiento [habilitación](#page-5-0) el modo de mantenimiento para ese nodo. Cuando usted [desactivar](#page-6-1) del modo de mantenimiento, el nodo se supervisa para garantizar que se cumplen ciertos criterios antes de que el nodo pueda pasar del modo de mantenimiento.

### **Lo que necesitará**

• **Software Element**: La versión del clúster de almacenamiento ejecuta el software NetApp Element 12.2 o posterior.

- **Nodo de gestión**: Ha implementado un nodo de gestión que ejecuta la versión 12.2 o posterior.
- **Servicios de administración**: Ha actualizado su paquete de servicios de administración a la versión 2.19 o posterior.
- Tiene acceso para iniciar sesión en el nivel de administrador.

#### <span id="page-5-0"></span>**Habilitar el modo de mantenimiento**

Puede utilizar el siguiente procedimiento para habilitar el modo de mantenimiento para un nodo de clúster de almacenamiento.

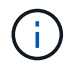

Solo un nodo puede estar en modo de mantenimiento a la vez.

#### **Pasos**

1. Abra la dirección IP del nodo de gestión en un navegador web. Por ejemplo:

https://[management node IP address]

2. Inicie sesión en NetApp Hybrid Cloud Control proporcionando las credenciales de administrador del clúster de almacenamiento all-flash SolidFire.

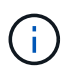

 $\left($ 

Las opciones de las funciones del modo de mantenimiento se deshabilitan en el nivel de solo lectura.

- 3. En el cuadro azul de navegación izquierdo, seleccione la instalación all-flash de SolidFire.
- 4. En el panel de navegación izquierdo, seleccione **Nodes**.
- 5. Para ver la información del inventario de almacenamiento, seleccione **almacenamiento**.
- 6. Habilite el modo de mantenimiento en un nodo de almacenamiento:

La tabla nodos de almacenamiento se actualiza automáticamente cada dos minutos para las acciones iniciadas por el usuario no. Antes de una acción, para asegurarse de tener el estado más actualizado, puede actualizar la tabla nodos con el icono de actualización ubicado en el lado superior derecho de la tabla nodos.

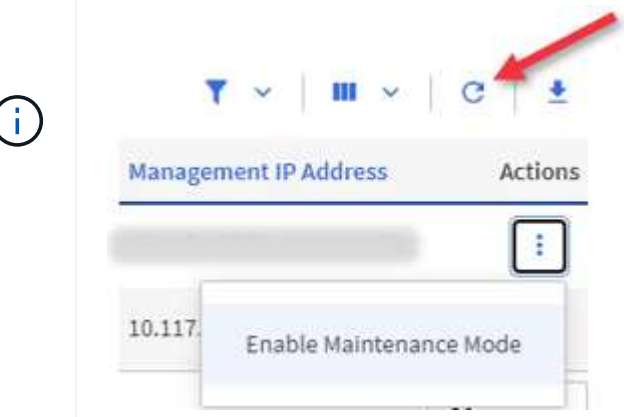

a. En **acciones**, seleccione **Activar modo de mantenimiento**.

Mientras **modo de mantenimiento** está activado, las acciones del modo de mantenimiento no están

disponibles para el nodo seleccionado y para todos los demás nodos del mismo clúster.

Una vez completada **activación del modo de mantenimiento**, la columna **Estado del nodo** muestra un icono de llave y el texto "**modo de mantenimiento**" para el nodo que está en modo de mantenimiento.

### <span id="page-6-1"></span>**desactive el modo de mantenimiento**

Una vez que un nodo se ha colocado correctamente en modo de mantenimiento, la acción **Desactivar modo de mantenimiento** está disponible para este nodo. Las acciones en los otros nodos no están disponibles hasta que el modo de mantenimiento se deshabilita correctamente en el nodo que experimenta mantenimiento.

#### **Pasos**

1. Para el nodo en modo de mantenimiento, en **acciones**, seleccione **Desactivar modo de mantenimiento**.

Mientras **el modo de mantenimiento** está desactivado, las acciones del modo de mantenimiento no están disponibles para el nodo seleccionado y para todos los demás nodos del mismo clúster.

Después de que se completa **desactivación del modo de mantenimiento**, la columna **Estado del nodo** muestra **activo**.

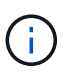

Cuando un nodo se encuentra en modo de mantenimiento, no acepta datos nuevos. Como resultado, puede tardar más tiempo en deshabilitar el modo de mantenimiento, porque el nodo debe sincronizar sus datos de nuevo para poder salir del modo de mantenimiento. Cuanto más tiempo gaste en el modo de mantenimiento, más tiempo será necesario para deshabilitar el modo de mantenimiento.

### **Solucionar problemas**

Si se producen errores cuando se habilita o se deshabilita el modo de mantenimiento, se muestra un error de banner en la parte superior de la tabla Nodes. Para obtener más información sobre el error, puede seleccionar el enlace **Mostrar detalles** que se proporciona en el banner para mostrar cuáles son las devoluciones de la API.

### **Obtenga más información**

- ["Crear y gestionar activos de clúster de almacenamiento"](https://docs.netapp.com/es-es/element-software-123/mnode/task_mnode_manage_storage_cluster_assets.html)
- ["Documentación de SolidFire y el software Element"](https://docs.netapp.com/us-en/element-software/index.html)

## <span id="page-6-0"></span>**Configure el acceso completo a la interfaz de usuario web de Nombre de dominio**

El almacenamiento all-flash de SolidFire con el software NetApp Element 12.2 o posterior le permite acceder a las interfaces web de los clústeres de almacenamiento usando el nombre de dominio completo (FQDN). Si desea usar el FQDN para acceder a interfaces de usuario web como la interfaz de usuario web de Element, la interfaz de usuario por nodo o la interfaz de usuario de nodo de gestión, primero debe añadir un ajuste de clúster de almacenamiento para identificar el FQDN que utiliza el clúster.

Este proceso permite al clúster redirigir correctamente una sesión de inicio de sesión y mejora la integración

con servicios externos como gestores de claves y proveedores de identidades para la autenticación de múltiples factores.

### **Lo que necesitará**

- Esta función requiere Element 12.2 o posterior.
- Para configurar esta función con las API REST de NetApp Hybrid Cloud Control, se requieren servicios de gestión 2.15 o posteriores.
- Para configurar esta función con la interfaz de usuario de control del cloud híbrido de NetApp se requieren servicios de gestión 2.19 o posteriores.
- Para utilizar las API DE REST, debe haber puesto en marcha un nodo de gestión que ejecuta la versión 11.5 o una versión posterior.
- Necesita nombres de dominio completos para el nodo de gestión y cada clúster de almacenamiento que se resuelven correctamente con la dirección IP del nodo de gestión y cada dirección IP de clúster de almacenamiento de.

Puede configurar o quitar el acceso de interfaz de usuario web FQDN de NetApp Hybrid Cloud Control y la API DE REST. También puede solucionar problemas de RFQ configuradas incorrectamente.

- [Configure el acceso de interfaz de usuario web de FQDN mediante NetApp Hybrid Cloud Control](#page-7-0)
- [Configure el acceso de interfaz de usuario web del FQDN mediante la API DE REST](#page-8-0)
- [Elimine el acceso de interfaz de usuario web de FQDN mediante el control de cloud híbrido de NetApp](#page-9-0)
- [Quite el acceso de interfaz de usuario web del FQDN mediante la API DE REST](#page-9-1)
- [Resolución de problemas](#page-10-0)

### <span id="page-7-0"></span>**Configure el acceso de interfaz de usuario web de FQDN mediante NetApp Hybrid Cloud Control**

### **Pasos**

1. Abra la dirección IP del nodo de gestión en un navegador web:

https://<ManagementNodeIP>

- 2. Inicie sesión en Hybrid Cloud Control de NetApp proporcionando las credenciales de administrador del clúster de almacenamiento.
- 3. Seleccione el icono de menú en la parte superior derecha de la página.
- 4. Seleccione **Configurar**.
- 5. En el panel **nombres de dominio completos**, seleccione **Configurar**.
- 6. En la ventana que aparece, introduzca las FQDN para el nodo de administración y cada clúster de almacenamiento.
- 7. Seleccione **Guardar**.

El panel **nombres de dominio completos** enumera cada clúster de almacenamiento con su MVIP y FQDN asociados.

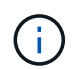

En el panel **nombres de dominio completos** sólo aparecen los clústeres de almacenamiento conectados con el conjunto FQDN.

### <span id="page-8-0"></span>**Configure el acceso de interfaz de usuario web del FQDN mediante la API DE REST**

#### **Pasos**

- 1. Asegúrese de que los nodos de almacenamiento de Element y mNode tengan el DNS configurado correctamente para el entorno de red para que se puedan resolver las FQDN del entorno. Para establecer DNS, vaya a la interfaz de usuario por nodo para nodos de almacenamiento y al nodo de gestión y seleccione **Configuración de red** > **Red de administración**.
	- a. IU por nodo para nodos de almacenamiento: [https://<storage\\_node\\_management\\_IP>:442](https://<storage_node_management_IP>:442)
	- b. IU por nodo para el nodo de gestión: [https://<management\\_node\\_IP>:442](https://<management_node_IP>:442)
- 2. Cambie la configuración del clúster de almacenamiento mediante la API de Element.
	- a. Acceda a la API de Element y cree la siguiente preferencia de interfaz del clúster mediante el ["CreateClusterInterfacePreference"](https://docs.netapp.com/es-es/element-software-123/api/reference_element_api_createclusterinterfacepreference.html) Método API, inserte el FQDN de MVIP del clúster para el valor de preferencia:
		- Nombre: mvip\_fqdn
		- Valor: Fully Qualified Domain Name for the Cluster MVIP

En este ejemplo, FQDN=storagecluster.my.org:

```
https://<Cluster_MVIP>/json-rpc/12.2?
method=CreateClusterInterfacePreference&name=mvip_fqdn&value=storageclus
ter.my.org
```
- 3. Cambie la configuración del nodo de gestión con la API DE REST en el nodo de gestión:
	- a. Acceda a la interfaz de usuario de API DE REST para el nodo de gestión. Para ello, introduzca la dirección IP del nodo de gestión seguida de /mnode/2/

Por ejemplo:

[https://<management\\_node\\_IP>/mnode/2/](https://<management_node_IP>/mnode/2/)

- a. Haga clic en **autorizar** o en cualquier icono de bloqueo e introduzca el nombre de usuario y la contraseña del clúster.
- b. Introduzca el ID de cliente as mnode-client.
- c. Haga clic en **autorizar** para iniciar la sesión y, a continuación, cerrar la ventana.
- d. En la lista de servidores, seleccione mnode2.
- e. Haga clic en **GET /settings**.
- f. Haga clic en **probar**.
- g. Haga clic en **Ejecutar**.
- h. Registre cualquier configuración de proxy informada en el cuerpo de respuesta.
- i. Haga clic en **PONER/configurar**.
- j. Haga clic en **probar**.
- k. En el área cuerpo de la solicitud, introduzca el nombre de dominio completo del nodo de gestión como

valor para mnode fqdn parámetro.

- l. Introduzca los valores de configuración de proxy que haya registrado anteriormente en los parámetros restantes del cuerpo de la solicitud. Si deja vacíos los parámetros del proxy o no los incluye en el cuerpo de la solicitud, se eliminará la configuración del proxy existente.
- m. Haga clic en **Ejecutar**.

### <span id="page-9-0"></span>**Elimine el acceso de interfaz de usuario web de FQDN mediante el control de cloud híbrido de NetApp**

Puede usar este procedimiento para quitar el acceso web FQDN para el nodo de gestión y los clústeres de almacenamiento.

### **Pasos**

- 1. En el panel **nombres de dominio completos**, seleccione **Editar**.
- 2. En la ventana resultante, elimine el contenido en el campo de texto **FQDN**.
- 3. Seleccione **Guardar**.

La ventana se cierra y el FQDN ya no aparece en el panel **nombres de dominio completos**.

### <span id="page-9-1"></span>**Quite el acceso de interfaz de usuario web del FQDN mediante la API DE REST**

### **Pasos**

- 1. Cambie la configuración del clúster de almacenamiento mediante la API de Element.
	- a. Acceda a la API de Element y elimine la siguiente preferencia de interfaz de clúster mediante el DeleteClusterInterfacePreference Método API:
		- Nombre: mvip\_fqdn

Por ejemplo:

```
https://<Cluster_MVIP>/json-
rpc/12.2?method=DeleteClusterInterfacePreference&name=mvip_fqdn
```
- 2. Cambie la configuración del nodo de gestión con la API DE REST en el nodo de gestión:
	- a. Acceda a la interfaz de usuario de API DE REST para el nodo de gestión. Para ello, introduzca la dirección IP del nodo de gestión seguida de /mnode/2/. Por ejemplo:

https://<management\_node\_IP>/mnode/2/

- b. Seleccione **autorizar** o cualquier icono de bloqueo e introduzca el nombre de usuario y la contraseña del clúster de elementos.
- c. Introduzca el ID de cliente as mnode-client.
- d. Seleccione **autorizar** para iniciar una sesión.
- e. Cierre la ventana.
- f. Seleccione **COLOCAR /settings**.
- g. Seleccione **probar**.
- h. En el área cuerpo de la solicitud, no introduzca un valor para mnode fqdn parámetro. Especifique también si se debe utilizar el proxy (true o. false) para use proxy parámetro.

```
{
  "mnode_fqdn": "",
 "use proxy": false
}
```
i. Seleccione **Ejecutar**.

### <span id="page-10-0"></span>**Resolución de problemas**

Si las FQDN están configuradas incorrectamente, es posible que tenga problemas para acceder al nodo de administración, a un clúster de almacenamiento o a ambos. Utilice la siguiente información como ayuda para solucionar el problema.

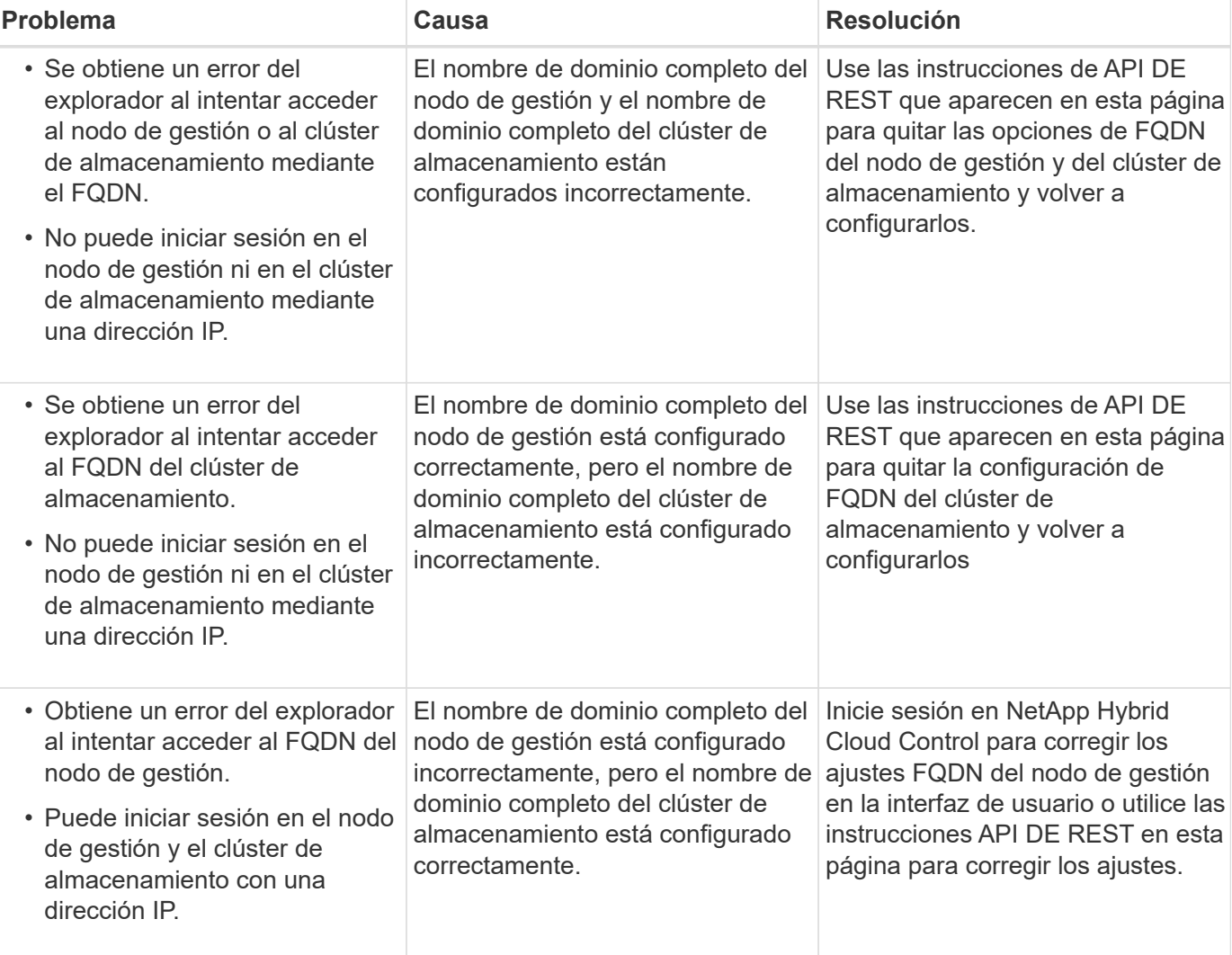

### **Obtenga más información**

- ["Documentación de SolidFire y el software Element"](https://docs.netapp.com/us-en/element-software/index.html)
- ["Plugin de NetApp Element para vCenter Server"](https://docs.netapp.com/us-en/vcp/index.html)

## <span id="page-11-0"></span>**Cree y gestione cuentas de usuario con NetApp Hybrid Cloud Control**

En los sistemas de almacenamiento basados en Element, se pueden crear usuarios de clúster autorizados para permitir el acceso de inicio de sesión a Hybrid Cloud Control de NetApp en función de los permisos que desee para los usuarios "Administrator" o "Readonly". Además de los usuarios del clúster, también hay cuentas de volúmenes que permiten que los clientes se conecten a volúmenes en un nodo de almacenamiento.

Gestione los siguientes tipos de cuentas:

- [Administrar cuentas de clúster autorizadas](#page-11-1)
- [Permite gestionar cuentas de volumen](#page-13-0)

### <span id="page-11-2"></span>**Habilite LDAP**

Para utilizar LDAP en cualquier cuenta de usuario, primero debe habilitar LDAP.

### **Pasos**

- 1. Inicie sesión en NetApp Hybrid Cloud Control proporcionando las credenciales de administrador del clúster de almacenamiento de Element.
- 2. En el panel de control, seleccione en la parte superior derecha del icono Opciones y seleccione **Gestión de usuarios**.
- 3. En la página Users (usuarios), seleccione **Configure LDAP** (Configurar LDAP\*).
- 4. Defina su configuración de LDAP.
- 5. Seleccione el tipo de autenticación Search and Bind o Direct Bind.
- 6. Antes de guardar los cambios, seleccione **probar el registro LDAP** en la parte superior de la página, introduzca el nombre de usuario y la contraseña de un usuario que sepa que existe y seleccione **Prueba**.
- 7. Seleccione **Guardar**.

### <span id="page-11-1"></span>**Administrar cuentas de clúster autorizadas**

["Cuentas de usuario autoritativas"](https://docs.netapp.com/es-es/element-software-123/concepts/concept_solidfire_concepts_accounts_and_permissions.html#authoritative-cluster-user-accounts) Se gestionan desde la opción de gestión de usuarios del menú superior derecho del control del cloud híbrido de NetApp. Estos tipos de cuentas permiten la autenticación en cualquier activo de almacenamiento asociado con una instancia de NetApp Hybrid Cloud Control de nodos y clústeres. Con esta cuenta, puede gestionar volúmenes, cuentas, grupos de acceso y mucho más en todos los clústeres.

### **Cree una cuenta de clúster autorizada**

Puede crear una cuenta con Hybrid Cloud Control de NetApp.

Esta cuenta puede usarse para iniciar sesión en el control de cloud híbrido, la interfaz de usuario por nodo del clúster y el clúster de almacenamiento en el software NetApp Element.

### **Pasos**

- 1. Inicie sesión en NetApp Hybrid Cloud Control proporcionando las credenciales de administrador del clúster de almacenamiento de Element.
- 2. En el panel de control, seleccione en la parte superior derecha del icono Opciones y seleccione **Gestión de usuarios**.
- 3. Seleccione **Crear usuario**.
- 4. Seleccione el tipo de autenticación del clúster o LDAP.
- 5. Realice una de las siguientes acciones:
	- Si seleccionó LDAP, introduzca el DN.

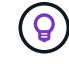

Para usar LDAP, primero se debe habilitar LDAP o LDAPS. Consulte [Habilite LDAP.](#page-11-2)

- Si seleccionó Cluster como Auth Type, introduzca un nombre y una contraseña para la nueva cuenta.
- 6. Seleccione permisos de administrador o de solo lectura.

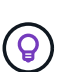

Para ver los permisos del software NetApp Element, seleccione **Mostrar permisos heredados**. Si selecciona un subconjunto de estos permisos, a la cuenta se le asignan permisos de sólo lectura. Si selecciona todos los permisos heredados, la cuenta tiene permisos de administrador asignados.

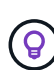

Para asegurarse de que todos los hijos de un grupo heredan permisos, cree un grupo de administración de organización DN en el servidor LDAP. Todas las cuentas secundarias de ese grupo heredarán dichos permisos.

- 7. Marque la casilla que indica que "he leído y acepto el contrato de licencia para usuario final de NetApp".
- 8. Seleccione **Crear usuario**.

### **Edite una cuenta de clúster autorizada**

Puede cambiar los permisos o la contraseña de una cuenta de usuario mediante NetApp Hybrid Cloud Control.

### **Pasos**

- 1. Inicie sesión en NetApp Hybrid Cloud Control proporcionando las credenciales de administrador del clúster de almacenamiento de Element.
- 2. En el panel de control, seleccione en el icono de la parte superior derecha y seleccione **Gestión de usuarios**.
- 3. Si lo desea, puede filtrar la lista de cuentas de usuario seleccionando **Cluster**, **LDAP** o **IDP**.

Si configuró usuarios en el clúster de almacenamiento con LDAP, esas cuentas muestran un tipo de usuario "LDAP". Si configuró usuarios en el clúster de almacenamiento con IDP, esas cuentas muestran un tipo de usuario "IDP".

- 4. En la columna **acciones** de la tabla, expanda el menú de la cuenta y seleccione **Editar**.
- 5. Realice los cambios necesarios.
- 6. Seleccione **Guardar**.
- 7. Cierre la sesión en Hybrid Cloud Control de NetApp.

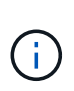

Es posible que la interfaz de usuario de control de cloud híbrido de NetApp demore hasta 2 minutos en actualizar el inventario. Para actualizar manualmente el inventario, acceda al servicio de inventario de la interfaz de usuario de LA API DE REST https://[management node IP]/inventory/1/ y correr GET /installations /{id} para el clúster.

8. Inicie sesión en NetApp Hybrid Cloud Control.

### **Elimine una cuenta de usuario autorizada**

Puede eliminar una o varias cuentas cuando ya no sea necesaria. Es posible eliminar una cuenta de usuario de LDAP.

No puede eliminar la cuenta de usuario de administrador principal para el clúster autorizado.

#### **Pasos**

- 1. Inicie sesión en NetApp Hybrid Cloud Control proporcionando las credenciales de administrador del clúster de almacenamiento de Element.
- 2. En el panel de control, seleccione en el icono de la parte superior derecha y seleccione **Gestión de usuarios**.
- 3. En la columna **acciones** de la tabla Users (usuarios), expanda el menú de la cuenta y seleccione **Delete** (Eliminar).
- 4. Confirme la eliminación seleccionando **Sí**.

### <span id="page-13-0"></span>**Permite gestionar cuentas de volumen**

["Cuentas de volumen"](https://docs.netapp.com/es-es/element-software-123/concepts/concept_solidfire_concepts_accounts_and_permissions.html#volume-accounts) Se gestionan en la tabla volúmenes de control del cloud híbrido de NetApp. Estas cuentas solo son específicas del clúster de almacenamiento en el que se crearon. Estos tipos de cuentas permiten establecer permisos en los volúmenes de la red, pero no afectan fuera de dichos volúmenes.

Una cuenta de volumen contiene la autenticación CHAP que se necesita para acceder a los volúmenes que tiene asignados.

### **Cree una cuenta de volumen**

Cree una cuenta específica para este volumen.

### **Pasos**

- 1. Inicie sesión en NetApp Hybrid Cloud Control proporcionando las credenciales de administrador del clúster de almacenamiento de Element.
- 2. En el panel de control, seleccione **almacenamiento** > **volúmenes**.
- 3. Seleccione la ficha **Cuentas**.
- 4. Seleccione el botón **Crear cuenta**.
- 5. Escriba un nombre para la cuenta nueva.
- 6. En la sección CHAP Settings, introduzca la siguiente información:
	- Initiator Secret para la autenticación CHAP de la sesión de nodo
	- Target Secret para la autenticación CHAP de la sesión de nodo

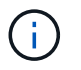

Para generar automáticamente cualquiera de las contraseñas, deje los campos de credenciales vacíos.

### 7. Seleccione **Crear cuenta**.

#### **Editar una cuenta de volumen**

Puede cambiar la información de CHAP y cambiar si una cuenta está activa o bloqueada.

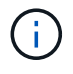

Si se elimina o se bloquea una cuenta asociada con el nodo de gestión, se produce un nodo de gestión inaccesible.

#### **Pasos**

- 1. Inicie sesión en NetApp Hybrid Cloud Control proporcionando las credenciales de administrador del clúster de almacenamiento de Element.
- 2. En el panel de control, seleccione **almacenamiento** > **volúmenes**.
- 3. Seleccione la ficha **Cuentas**.
- 4. En la columna **acciones** de la tabla, expanda el menú de la cuenta y seleccione **Editar**.
- 5. Realice los cambios necesarios.
- 6. Confirme los cambios seleccionando **Sí**.

#### **Eliminar una cuenta de volumen**

Elimine una cuenta que ya no necesite.

Antes de eliminar una cuenta de volumen, elimine y purgue todos los volúmenes asociados con la cuenta en primer lugar.

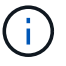

Si se elimina o se bloquea una cuenta asociada con el nodo de gestión, se produce un nodo de gestión inaccesible.

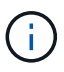

Los volúmenes persistentes asociados con servicios de gestión se asignan a una cuenta nueva durante la instalación o la actualización. Si utiliza volúmenes persistentes, no modifique o elimine los volúmenes o su cuenta asociada. Si elimina estas cuentas, podría dejar el nodo de gestión en estado inutilizable.

#### **Pasos**

- 1. Inicie sesión en NetApp Hybrid Cloud Control proporcionando las credenciales de administrador del clúster de almacenamiento de Element.
- 2. En el panel de control, seleccione **almacenamiento** > **volúmenes**.
- 3. Seleccione la ficha **Cuentas**.
- 4. En la columna **acciones** de la tabla, expanda el menú de la cuenta y seleccione **Eliminar**.
- 5. Confirme la eliminación seleccionando **Sí**.

### **Obtenga más información**

• ["Más información acerca de las cuentas"](https://docs.netapp.com/es-es/element-software-123/concepts/concept_solidfire_concepts_accounts_and_permissions.html)

- ["Trabaje con cuentas que utilicen CHAP"](https://docs.netapp.com/es-es/element-software-123/storage/task_data_manage_accounts_work_with_accounts_task.html)
- ["Plugin de NetApp Element para vCenter Server"](https://docs.netapp.com/us-en/vcp/index.html)
- ["Documentación de SolidFire y el software Element"](https://docs.netapp.com/us-en/element-software/index.html)

## <span id="page-15-0"></span>**Cree y gestione volúmenes mediante Hybrid Cloud Control de NetApp**

Es posible crear un volumen y asociarlo con una cuenta determinada. Al asociar un volumen con una cuenta, la cuenta podrá acceder al volumen a través de iniciadores iSCSI y las credenciales de CHAP.

Puede especificar la configuración de calidad de servicio de un volumen mientras lo crea.

Puede gestionar volúmenes en NetApp Hybrid Cloud Control de las siguientes formas:

- [Cree un volumen](#page-15-1)
- [Aplique una política de calidad de servicio en un volumen](#page-16-0)
- [Editar un volumen](#page-17-0)
- [Clonar volúmenes](#page-18-0)
- [Añada volúmenes a un grupo de acceso de volúmenes](#page-19-0)
- [Eliminar un volumen](#page-20-0)
- [Restaurar un volumen eliminado](#page-20-1)
- [Purgar un volumen eliminado](#page-21-1)

### <span id="page-15-1"></span>**Cree un volumen**

Puede crear un volumen de almacenamiento con NetApp Hybrid Cloud Control.

### **Pasos**

- 1. Inicie sesión en NetApp Hybrid Cloud Control proporcionando las credenciales de administrador del clúster de almacenamiento de Element.
- 2. En Dashboard de, expanda el nombre del clúster de almacenamiento en el menú de navegación izquierdo.
- 3. Seleccione la ficha **volúmenes** > **Descripción general**.

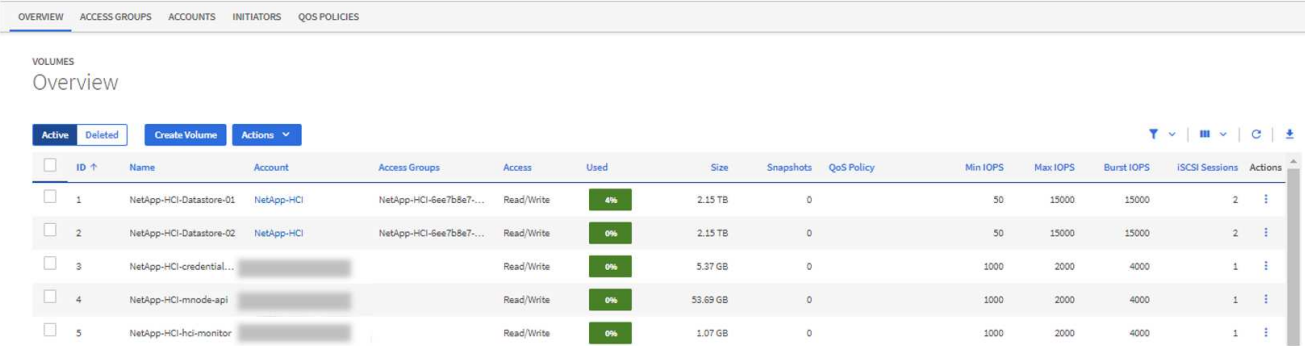

4. Seleccione **Crear volumen**.

- 5. Escriba un nombre para el volumen nuevo.
- 6. Introduzca el tamaño total del volumen.

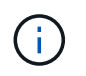

El tamaño de volumen predeterminado se selecciona en GB. Los volúmenes se pueden crear con tamaños en GB o GIB: 1 GB = 1 000 000 000 bytes 1 GIB = 1 073 741 824 bytes

- 7. Seleccione un tamaño de bloque para el volumen.
- 8. En la lista **cuenta**, seleccione la cuenta que debe tener acceso al volumen.

Si no existe una cuenta, seleccione **Crear cuenta nueva**, introduzca un nuevo nombre de cuenta y seleccione **Crear cuenta**. La cuenta se crea y se asocia con el nuevo volumen en la lista **cuenta**.

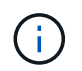

Si hay más de 50 cuentas, no aparecerá la lista. Comience a escribir y la función de autocompletar mostrará los valores que puede elegir.

- 9. Para configurar Quality of Service del volumen, realice una de las siguientes acciones:
	- En **Configuración de calidad de servicio**, establezca valores mínimos, máximos y de ráfaga personalizados para IOPS o utilice los valores de QoS predeterminados.
	- Seleccione una política de QoS existente activando la opción **asignar directiva de calidad de servicio** y eligiendo una política de QoS existente en la lista resultante.
	- Cree y asigne una nueva directiva QoS activando la opción **asignar directiva de calidad de servicio** y seleccionando **Crear nueva directiva QoS**. En la ventana que se abre, escriba un nombre para la política de calidad de servicio y, a continuación, escriba los valores de calidad de servicio. Cuando termine, seleccione **Crear política de calidad de servicio**.

Los volúmenes que tengan un valor de IOPS máximo o de ráfaga superior a 20 20,000 IOPS podrían requerir una profundidad de cola alta o varias sesiones para alcanzar este nivel de IOPS en un único volumen.

10. Seleccione **Crear volumen**.

### <span id="page-16-0"></span>**Aplique una política de calidad de servicio en un volumen**

Puede aplicar una política de calidad de servicio a los volúmenes de almacenamiento existentes mediante Cloud Control de NetApp. Si en cambio, debe establecer valores de calidad de servicio personalizados para un volumen, puede hacerlo [Editar un volumen](#page-17-0). Para crear una nueva política de calidad de servicio, consulte ["Cree y gestione políticas de calidad de servicio de volúmenes".](#page-26-0)

#### **Pasos**

- 1. Inicie sesión en NetApp Hybrid Cloud Control proporcionando las credenciales de administrador del clúster de almacenamiento de Element.
- 2. En Dashboard de, expanda el nombre del clúster de almacenamiento en el menú de navegación izquierdo.
- 3. Seleccione **volúmenes** > **Descripción general**.
- 4. Seleccione uno o varios volúmenes para asociarlos con una política de calidad de servicio.
- 5. Seleccione la lista desplegable **acciones** en la parte superior de la tabla Volumes y seleccione **aplicar política de QoS**.
- 6. En la ventana resultante, seleccione una directiva QoS de la lista y seleccione **aplicar directiva QoS**.

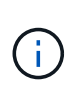

Si utiliza políticas de calidad de servicio en un volumen, puede establecer la calidad de servicio personalizada para quitar la asociación de la política de calidad de servicio con el volumen. Los valores de calidad de servicio personalizados anulan los valores de política de calidad de servicio de los volúmenes.

### <span id="page-17-0"></span>**Editar un volumen**

Con Hybrid Cloud Control de NetApp, es posible editar atributos de volúmenes como los valores de calidad de servicio, el tamaño de los volúmenes y la unidad de medida mediante la cual se calculan los valores de bytes. También se puede modificar el acceso de la cuenta para el uso de la replicación o para restringir el acceso al volumen.

### **Acerca de esta tarea**

Puede cambiar el tamaño de un volumen cuando haya espacio suficiente en el clúster en las siguientes condiciones:

- Condiciones de funcionamiento normales.
- Se informa de los errores de los volúmenes.
- El volumen se clona.
- El volumen se vuelve a sincronizar.

### **Pasos**

- 1. Inicie sesión en NetApp Hybrid Cloud Control proporcionando las credenciales de administrador del clúster de almacenamiento de Element.
- 2. En Dashboard de, expanda el nombre del clúster de almacenamiento en el menú de navegación izquierdo.
- 3. Seleccione **volúmenes** > **Descripción general**.
- 4. En la columna **acciones** de la tabla Volumes, expanda el menú para el volumen y seleccione **Editar**.
- 5. Realice los cambios necesarios:
	- a. Cambie el tamaño total del volumen.

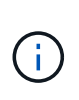

 $\mathbf{f}$ 

Puede aumentar el tamaño del volumen, pero no reducirlo. En cada operación de ajuste de tamaño, solo se puede ajustar el tamaño de un volumen. Las operaciones de recopilación de datos basura y las actualizaciones de software no interrumpen la operación de cambio de tamaño.

Si desea ajustar el tamaño del volumen para la replicación, primero aumente el tamaño del volumen asignado como el destino de replicación. Posteriormente, puede cambiar el tamaño del volumen de origen. El tamaño del volumen de destino puede ser mayor o igual que el del volumen de origen, pero no menor.

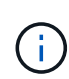

El tamaño de volumen predeterminado se selecciona en GB. Los volúmenes se pueden crear con tamaños en GB o GIB: 1 GB = 1 000 000 000 bytes 1 GIB = 1 073 741 824 bytes

- b. Seleccione un nivel de acceso de cuenta diferente:
	- Solo lectura
- Lectura/Escritura
- Bloqueado
- Destino de replicación
- c. Seleccione la cuenta que debería tener acceso al volumen.

Comience a escribir y la función de autocompletar mostrará los posibles valores que puede elegir.

Si no existe ninguna cuenta, seleccione **Crear nueva cuenta**, introduzca un nuevo nombre de cuenta y seleccione **Crear**. La cuenta se creará y se asociará con el volumen existente.

- d. Cambie la calidad de servicio llevando a cabo una de las siguientes acciones:
	- i. Seleccione una política existente.
	- ii. En Custom Settings, establezca los valores mínimos, máximos y de ráfaga para IOPS, o bien utilice los valores predeterminados.

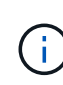

Si utiliza políticas de calidad de servicio en un volumen, puede establecer la calidad de servicio personalizada para quitar la asociación de la política de calidad de servicio con el volumen. La calidad de servicio personalizada anulará los valores de las políticas de calidad de servicio de los volúmenes.

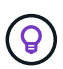

Cuando cambie los valores de IOPS, debe incrementar sus diez o cien. Los valores de entrada deben ser números enteros válidos. Configure los volúmenes con un valor de ráfaga muy alto. De este modo, el sistema podrá procesar grandes cargas de trabajo secuenciales en bloque ocasionales con mayor rapidez, a la vez que se limitan las IOPS sostenidas de un volumen.

6. Seleccione **Guardar**.

### <span id="page-18-0"></span>**Clonar volúmenes**

Es posible crear un clon de un solo volumen de almacenamiento o clonar un grupo de volúmenes para hacer una copia de los datos en un momento específico. Cuando se clona un volumen, el sistema crea una copia de Snapshot del volumen y, a continuación, crea una copia de los datos que se indican en la copia de Snapshot.

### **Antes de empezar**

- Debe haber al menos un clúster añadido y en ejecución.
- Se creó al menos un volumen.
- Se creó una cuenta de usuario.
- El espacio sin aprovisionar disponible debe ser igual o mayor que el tamaño del volumen.

### **Acerca de esta tarea**

El clúster admite hasta dos solicitudes de clones en ejecución por volumen a la vez y hasta 8 operaciones de clones de volúmenes activos a la vez. Las solicitudes que superen este límite se pondrán en cola para procesarlas más adelante.

El clonado de volúmenes es un proceso asíncrono, y la cantidad de tiempo que requiere el proceso depende del tamaño del volumen que se clona y de la carga del clúster actual.

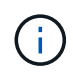

Los volúmenes clonados no heredan pertenencia al grupo de acceso de volúmenes en el volumen de origen.

### **Pasos**

- 1. Inicie sesión en NetApp Hybrid Cloud Control proporcionando las credenciales de administrador del clúster de almacenamiento de Element.
- 2. En Dashboard de, expanda el nombre del clúster de almacenamiento en el menú de navegación izquierdo.
- 3. Seleccione la ficha **volúmenes** > **Descripción general**.
- 4. Seleccione cada volumen que desea clonar.
- 5. Seleccione la lista desplegable **acciones** en la parte superior de la tabla Volumes y seleccione **Clonar**.
- 6. En la ventana que se abre, realice lo siguiente:
	- a. Introduzca un prefijo de nombre de volumen (lo cual es opcional).
	- b. Seleccione el tipo de acceso en la lista **Access**.
	- c. Elija una cuenta para asociar con el nuevo clon de volumen (de forma predeterminada, se selecciona **Copiar desde volumen**, que utilizará la misma cuenta que el volumen original).
	- d. Si no existe una cuenta, seleccione **Crear cuenta nueva**, introduzca un nuevo nombre de cuenta y seleccione **Crear cuenta**. La cuenta se creará y se asociará con el volumen.

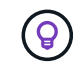

Utilice prácticas recomendadas de nomenclatura descriptiva. Esto es especialmente importante si se utilizan varios clústeres o instancias de vCenter Server en el entorno.

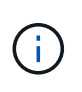

Al aumentar el tamaño del volumen de un clon, se genera un volumen nuevo con espacio libre adicional al final del volumen. Según cómo use el volumen, podría necesitar ampliar las particiones o crear otras nuevas en el espacio libre para utilizarlo.

a. Seleccione **Clonar volúmenes**.

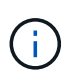

El tiempo para completar una operación de clonación se ve afectado por el tamaño del volumen y la carga actual del clúster. Actualice la página si el volumen clonado no aparece en la lista de volúmenes.

### <span id="page-19-0"></span>**Añada volúmenes a un grupo de acceso de volúmenes**

Es posible añadir un volumen único o un grupo de volúmenes a un grupo de acceso de volúmenes.

### **Pasos**

- 1. Inicie sesión en NetApp Hybrid Cloud Control proporcionando las credenciales de administrador del clúster de almacenamiento de Element.
- 2. En Dashboard de, expanda el nombre del clúster de almacenamiento en el menú de navegación izquierdo.
- 3. Seleccione **volúmenes** > **Descripción general**.
- 4. Seleccione uno o varios volúmenes para asociarlos con un grupo de acceso de volúmenes.
- 5. Seleccione la lista desplegable **acciones** en la parte superior de la tabla Volumes y seleccione **Agregar a grupo de acceso**.
- 6. En la ventana que aparece, seleccione un grupo de acceso de volúmenes de la lista **Grupo de acceso de**

### **volúmenes**.

7. Seleccione **Añadir volumen**.

### <span id="page-20-0"></span>**Eliminar un volumen**

Es posible eliminar uno o varios volúmenes de un clúster de almacenamiento de Element.

### **Acerca de esta tarea**

El sistema no purga de manera inmediata volúmenes eliminados; estos siguen disponibles durante aproximadamente ocho horas. Después de ocho horas, se purgan y ya no están disponibles. Si un volumen se restaura antes de que el sistema lo purgue, el volumen volverá a conectarse y las conexiones iSCSI se restaurarán.

Si se elimina el volumen que se utilizó para crear una snapshot, sus snapshots asociadas pasan a estar inactivas. Cuando se purgan los volúmenes de origen eliminados, también se eliminan del sistema las snapshots inactivas asociadas.

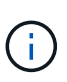

Los volúmenes persistentes asociados con servicios de gestión se crean y se asignan a una nueva cuenta durante la instalación o la actualización. Si utiliza volúmenes persistentes, no modifique o elimine los volúmenes o su cuenta asociada. Si elimina estos volúmenes, podría dejar el nodo de gestión inutilizable.

### **Pasos**

- 1. Inicie sesión en NetApp Hybrid Cloud Control proporcionando las credenciales de administrador del clúster de almacenamiento de Element.
- 2. En Dashboard de, expanda el nombre del clúster de almacenamiento en el menú de navegación izquierdo.
- 3. Seleccione **volúmenes** > **Descripción general**.
- 4. Seleccione uno o varios volúmenes para eliminarlos.
- 5. Seleccione la lista desplegable **acciones** en la parte superior de la tabla Volumes y seleccione **Eliminar**.
- 6. En la ventana resultante, confirme la acción seleccionando **Sí**.

### <span id="page-20-1"></span>**Restaurar un volumen eliminado**

Después de eliminar un volumen de almacenamiento, es posible restaurarlo si lo hace antes de ocho horas después de la eliminación.

El sistema no purga de manera inmediata volúmenes eliminados; estos siguen disponibles durante aproximadamente ocho horas. Después de ocho horas, se purgan y ya no están disponibles. Si un volumen se restaura antes de que el sistema lo purgue, el volumen volverá a conectarse y las conexiones iSCSI se restaurarán.

### **Pasos**

- 1. Inicie sesión en NetApp Hybrid Cloud Control proporcionando las credenciales de administrador del clúster de almacenamiento de Element.
- 2. En Dashboard de, expanda el nombre del clúster de almacenamiento en el menú de navegación izquierdo.
- 3. Seleccione **volúmenes** > **Descripción general**.
- 4. Seleccione **eliminado**.
- 5. En la columna **acciones** de la tabla Volumes, expanda el menú para el volumen y seleccione **Restaurar**.

6. Confirme el proceso seleccionando **Sí**.

### <span id="page-21-1"></span>**Purgar un volumen eliminado**

Una vez que se eliminan los volúmenes de almacenamiento, siguen disponibles durante ocho horas aproximadamente. Después de ocho horas, se purgan automáticamente y ya no están disponibles. Si no desea esperar las ocho horas, puede eliminarse

### **Pasos**

- 1. Inicie sesión en NetApp Hybrid Cloud Control proporcionando las credenciales de administrador del clúster de almacenamiento de Element.
- 2. En Dashboard de, expanda el nombre del clúster de almacenamiento en el menú de navegación izquierdo.
- 3. Seleccione **volúmenes** > **Descripción general**.
- 4. Seleccione **eliminado**.
- 5. Seleccione uno o varios volúmenes para purgar.
- 6. Debe realizar una de las siguientes acciones:
	- Si ha seleccionado varios volúmenes, seleccione el filtro rápido **Purge** en la parte superior de la tabla.
	- Si seleccionó un único volumen, en la columna **acciones** de la tabla Volumes, expanda el menú para el volumen y seleccione **Purgar**.
- 7. En la columna **acciones** de la tabla de volúmenes, expanda el menú para el volumen y seleccione **Purgar**.
- 8. Confirme el proceso seleccionando **Sí**.

### **Obtenga más información**

- ["Más información acerca de los volúmenes"](https://docs.netapp.com/es-es/element-software-123/concepts/concept_solidfire_concepts_volumes.html)
- ["Documentación de SolidFire y el software Element"](https://docs.netapp.com/us-en/element-software/index.html)
- ["Plugin de NetApp Element para vCenter Server"](https://docs.netapp.com/us-en/vcp/index.html)
- ["Documentación de SolidFire y el software Element"](https://docs.netapp.com/us-en/element-software/index.html)

## <span id="page-21-0"></span>**Permite crear y gestionar grupos de acceso de volúmenes**

Se pueden crear nuevos grupos de acceso de volúmenes, realizar cambios en el nombre, los iniciadores asociados o los volúmenes asociados de los grupos de acceso, o eliminar los grupos de acceso de volúmenes existentes mediante NetApp Hybrid Cloud Control.

### **Lo que necesitará**

- Tiene credenciales de administrador para este sistema de almacenamiento all-flash SolidFire.
- Ha actualizado sus servicios de administración a al menos la versión 2.15.28. La gestión del almacenamiento de control de cloud híbrido de NetApp no está disponible en versiones anteriores del paquete de servicio.
- Asegúrese de tener un esquema de nomenclatura lógico para los grupos de acceso de volúmenes.

### **Añadir un grupo de acceso de volúmenes**

Es posible añadir un grupo de acceso de volúmenes a un clúster de almacenamiento mediante NetApp Hybrid Cloud Control.

### **Pasos**

- 1. Inicie sesión en NetApp Hybrid Cloud Control proporcionando las credenciales de administrador del clúster de almacenamiento de Element.
- 2. En Dashboard de, expanda el nombre del clúster de almacenamiento en el menú de navegación izquierdo.
- 3. Seleccione **volúmenes**.
- 4. Seleccione la ficha **grupos de acceso**.
- 5. Seleccione el botón **Crear grupo de acceso**.
- 6. En el cuadro de diálogo que se abre, escriba un nombre para el nuevo grupo de acceso de volúmenes.
- 7. (Opcional) en la sección **Initiators**, seleccione uno o más iniciadores para asociarlos con el nuevo grupo de acceso de volúmenes.

Si asocia un iniciador con el grupo de acceso de volúmenes, ese iniciador puede acceder a cada volumen del grupo sin necesidad de autenticación.

- 8. (Opcional) en la sección **Volumes**, seleccione uno o varios volúmenes para incluirlos en este grupo de acceso de volúmenes.
- 9. Seleccione **Crear grupo de acceso**.

### **Edite un grupo de acceso de volúmenes**

Puede editar las propiedades de un grupo de acceso de volúmenes existente mediante NetApp Hybrid Cloud Control. Es posible realizar cambios en el nombre, los iniciadores asociados o los volúmenes asociados de un grupo de acceso.

### **Pasos**

- 1. Inicie sesión en NetApp Hybrid Cloud Control proporcionando las credenciales de administrador del clúster de almacenamiento de Element.
- 2. En Dashboard de, expanda el nombre del clúster de almacenamiento en el menú de navegación izquierdo.
- 3. Seleccione **volúmenes**.
- 4. Seleccione la ficha **grupos de acceso**.
- 5. En la columna **acciones** de la tabla de grupos de acceso, expanda el menú de opciones para el grupo de acceso que necesita editar.
- 6. En el menú de opciones, seleccione **Editar**.
- 7. Realice los cambios necesarios en el nombre, los iniciadores asociados o los volúmenes asociados.
- 8. Confirme los cambios seleccionando **Guardar**.
- 9. En la tabla **grupos de acceso**, compruebe que el grupo de acceso refleja los cambios.

### **Elimine un grupo de acceso de volúmenes**

Es posible quitar un grupo de acceso de volúmenes mediante NetApp Hybrid Cloud Control y, al mismo tiempo, quitar los iniciadores asociados con este grupo de acceso del sistema.

### **Pasos**

- 1. Inicie sesión en NetApp Hybrid Cloud Control proporcionando las credenciales de administrador del clúster de almacenamiento de Element.
- 2. En Dashboard de, expanda el nombre del clúster de almacenamiento en el menú de navegación izquierdo.
- 3. Seleccione **volúmenes**.
- 4. Seleccione la ficha **grupos de acceso**.
- 5. En la columna **acciones** de la tabla de grupos de acceso, expanda el menú de opciones para el grupo de acceso que necesita eliminar.
- 6. En el menú de opciones, seleccione **Eliminar**.
- 7. Si no desea eliminar los iniciadores asociados con el grupo de acceso, anule la selección de la casilla de verificación **Eliminar iniciadores de este grupo de acceso**.
- 8. Confirme la operación de eliminación seleccionando **Sí**.

### **Obtenga más información**

- ["Obtenga información acerca de los grupos de acceso de volúmenes"](https://docs.netapp.com/es-es/element-software-123/concepts/concept_solidfire_concepts_volume_access_groups.html)
- ["Añada un iniciador de a un grupo de acceso de volúmenes"](#page-23-0)
- ["Plugin de NetApp Element para vCenter Server"](https://docs.netapp.com/us-en/vcp/index.html)
- ["Documentación de SolidFire y el software Element"](https://docs.netapp.com/us-en/element-software/index.html)

## <span id="page-23-0"></span>**Cree y gestione iniciadores**

Puede utilizar ["iniciadores"](https://docs.netapp.com/es-es/element-software-123/concepts/concept_solidfire_concepts_initiators.html) Para el acceso basado en CHAP en lugar de basado en la cuenta a los volúmenes. Los iniciadores se pueden crear y eliminar, y es posible asignarles alias descriptivos para simplificar la administración y el acceso de los volúmenes. Cuando se añade un iniciador a un grupo de acceso de volúmenes, ese iniciador permite el acceso a todos los volúmenes del grupo.

### **Lo que necesitará**

- Tiene credenciales de administrador del clúster.
- Ha actualizado sus servicios de administración a al menos la versión 2.17. La gestión del iniciador de control de cloud híbrido de NetApp no está disponible en versiones anteriores del paquete de servicio.

### **Opciones**

- [Cree un iniciador](#page-23-1)
- [Añada iniciadores a un grupo de acceso de volúmenes](#page-24-0)
- [Cambie un alias de iniciador](#page-25-0)
- [Elimine los iniciadores](#page-25-1)

### <span id="page-23-1"></span>**Cree un iniciador**

Es posible crear iniciadores iSCSI o Fibre Channel y, opcionalmente, asignarles alias.

### **Acerca de esta tarea**

El formato aceptado de un IQN de iniciador es  $\text{ign.yyy-mm}$  donde y y m son dígitos seguidos de texto que

solo puede contener dígitos, caracteres alfabéticos en minúscula, un punto (.), dos puntos (:) o guión (-). A continuación, se ofrece un ejemplo de formato:

iqn.2010-01.com.solidfire:c2r9.fc0.2100000e1e09bb8b

El formato aceptado de WWPN de un iniciador Fibre Channel es :Aa:bB:CC:dd:11:22:33:44 o. AabBCCdd11223344. A continuación, se ofrece un ejemplo de formato:

5f:47:ac:c0:5c:74:d4:02

#### **Pasos**

- 1. Inicie sesión en NetApp Hybrid Cloud Control proporcionando las credenciales de administrador del clúster de almacenamiento de Element.
- 2. En Dashboard de, expanda el nombre del clúster de almacenamiento en el menú de navegación izquierdo.
- 3. Seleccione **volúmenes**.
- 4. Seleccione la pestaña **Initiators**.
- 5. Seleccione el botón **Crear iniciadores**.

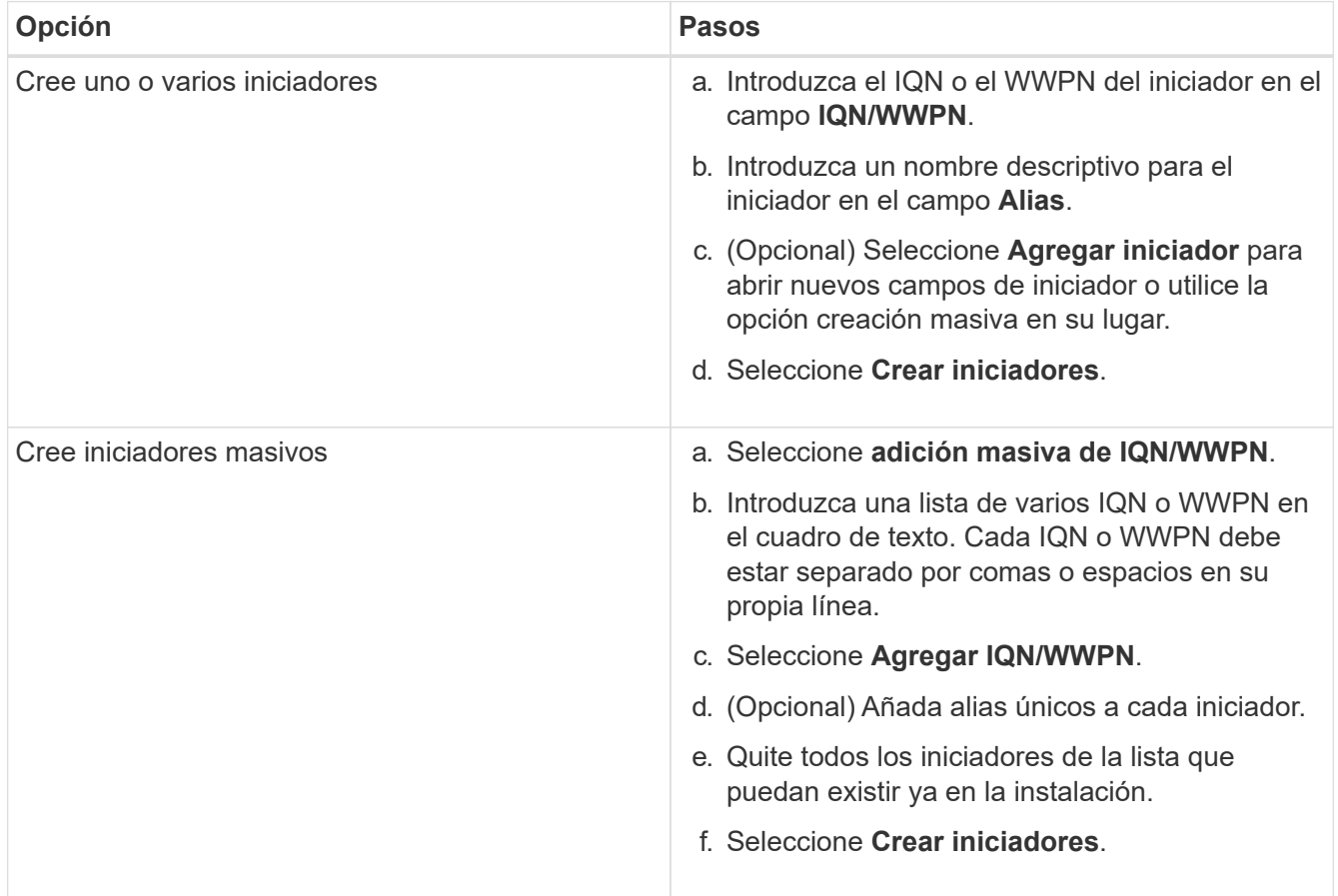

### <span id="page-24-0"></span>**Añada iniciadores a un grupo de acceso de volúmenes**

Es posible añadir un iniciador a un grupo de acceso de volúmenes. Cuando se añade un iniciador a un grupo

de acceso de volúmenes, el iniciador permite el acceso a todos los volúmenes en ese grupo de acceso de volúmenes.

### **Pasos**

- 1. Inicie sesión en NetApp Hybrid Cloud Control proporcionando las credenciales de administrador del clúster de almacenamiento de Element.
- 2. En Dashboard de, expanda el nombre del clúster de almacenamiento en el menú de navegación izquierdo.
- 3. Seleccione **volúmenes**.
- 4. Seleccione la pestaña **Initiators**.
- 5. Seleccione uno o varios iniciadores que desee añadir.
- 6. Seleccione **acciones > Agregar a grupo de acceso**.
- 7. Seleccione el grupo de acceso.
- 8. Confirme los cambios seleccionando **Agregar iniciador**.

### <span id="page-25-0"></span>**Cambie un alias de iniciador**

Es posible cambiar el alias de un iniciador existente o añadir un alias si aún no hay ninguno.

### **Pasos**

- 1. Inicie sesión en NetApp Hybrid Cloud Control proporcionando las credenciales de administrador del clúster de almacenamiento de Element.
- 2. En Dashboard de, expanda el nombre del clúster de almacenamiento en el menú de navegación izquierdo.
- 3. Seleccione **volúmenes**.
- 4. Seleccione la pestaña **Initiators**.
- 5. En la columna **acciones**, expanda el menú de opciones del iniciador.
- 6. Seleccione **Editar**.
- 7. Realice los cambios necesarios en el alias o agregue un nuevo alias.
- 8. Seleccione **Guardar**.

### <span id="page-25-1"></span>**Elimine los iniciadores**

Puede eliminar uno o varios iniciadores. Cuando se elimina un iniciador, el sistema la quita de los grupos de acceso de volúmenes asociados. Las conexiones que usan el iniciador siguen siendo válidas hasta que se restablece la conexión.

### **Pasos**

- 1. Inicie sesión en NetApp Hybrid Cloud Control proporcionando las credenciales de administrador del clúster de almacenamiento de Element.
- 2. En Dashboard de, expanda el nombre del clúster de almacenamiento en el menú de navegación izquierdo.
- 3. Seleccione **volúmenes**.
- 4. Seleccione la pestaña **Initiators**.
- 5. Elimine uno o varios iniciadores:
	- a. Seleccione el o los iniciadores que desea eliminar.
	- b. Seleccione **acciones > Eliminar**.

c. Confirme la operación de eliminación y seleccione **Sí**.

### **Obtenga más información**

- ["Obtenga más información acerca de los iniciadores"](https://docs.netapp.com/es-es/element-software-123/concepts/concept_solidfire_concepts_initiators.html)
- ["Obtenga información acerca de los grupos de acceso de volúmenes"](https://docs.netapp.com/es-es/element-software-123/concepts/concept_solidfire_concepts_volume_access_groups.html)
- ["Plugin de NetApp Element para vCenter Server"](https://docs.netapp.com/us-en/vcp/index.html)
- ["Documentación de SolidFire y el software Element"](https://docs.netapp.com/us-en/element-software/index.html)

## <span id="page-26-0"></span>**Cree y gestione políticas de calidad de servicio de volúmenes**

Una política de calidad de servicio (QoS) permite crear y guardar un ajuste de calidad de servicio estandarizado que se puede aplicar a muchos volúmenes. El clúster seleccionado debe ser Element 10.0 o posterior para usar políticas de calidad de servicio; de lo contrario, las funciones de las políticas de calidad de servicio no estarán disponibles.

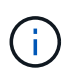

Consulte el contenido de los conceptos de almacenamiento all-flash de SolidFire para obtener más información sobre cómo usar ["Políticas de calidad de servicio"](https://docs.netapp.com/es-es/element-software-123/concepts/concept_data_manage_volumes_solidfire_quality_of_service.html#qos-policies) en lugar de volumen individual ["Calidad de servicio"](https://docs.netapp.com/es-es/element-software-123/concepts/concept_data_manage_volumes_solidfire_quality_of_service.html).

Con el control del cloud híbrido de NetApp, puede crear y gestionar políticas de calidad de servicio completando las siguientes tareas:

- [Cree una política de calidad de servicio](#page-26-1)
- [Aplique una política de calidad de servicio en un volumen](#page-16-0)
- [Cambie la asignación de políticas de calidad de servicio de un volumen](#page-27-0)
- [Edite una política de calidad de servicio](#page-28-0)
- [Elimine una política de calidad de servicio](#page-29-2)

### <span id="page-26-1"></span>**Cree una política de calidad de servicio**

Puede crear políticas de calidad de servicio y aplicarlas a volúmenes que tengan un rendimiento equivalente.

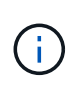

Si utiliza políticas de calidad de servicio, no use la calidad de servicio personalizada en un volumen. La calidad de servicio personalizada anulará y ajustará los valores de las políticas de calidad de servicio de los volúmenes.

### **Pasos**

- 1. Inicie sesión en NetApp Hybrid Cloud Control proporcionando las credenciales de administrador del clúster de almacenamiento de Element.
- 2. En Dashboard de, expanda el menú para su clúster de almacenamiento.
- 3. Seleccione **almacenamiento > volúmenes**.
- 4. Seleccione la ficha **políticas de QoS**.
- 5. Seleccione **Crear directiva**.
- 6. Introduzca el **Nombre de la directiva**.

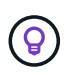

Utilice prácticas recomendadas de nomenclatura descriptiva. Esto es especialmente importante si se utilizan varios clústeres o instancias de vCenter Server en el entorno.

- 7. Introduzca los valores mínimos de IOPS, máximo de IOPS y de IOPS de ráfaga.
- 8. Seleccione **Crear directiva QoS**.

Se genera un ID del sistema para la política y esta se muestra en la página QoS Policies con sus valores de calidad de servicio asignados.

### **Aplique una política de calidad de servicio en un volumen**

Puede asignar una política de calidad de servicio existente a un volumen con Hybrid Cloud Control de NetApp.

#### **Lo que necesitará**

Se ha aplicado la política de calidad de servicio que desea asignar [creado](#page-26-1).

#### **Acerca de esta tarea**

En esta tarea, se describe cómo asignar una política de calidad de servicio a un volumen individual mediante el cambio de configuración. La última versión de Hybrid Cloud Control de NetApp no tiene una opción de asignación masiva para más de un volumen. Hasta que la funcionalidad que se debe asignar de forma masiva se proporcione en una versión futura, se puede usar la interfaz de usuario web de Element o la interfaz de usuario del plugin de vCenter para asignar de forma masiva políticas de calidad de servicio.

#### **Pasos**

- 1. Inicie sesión en NetApp Hybrid Cloud Control proporcionando las credenciales de administrador del clúster de almacenamiento de Element.
- 2. En Dashboard de, expanda el menú para su clúster de almacenamiento.
- 3. Seleccione **almacenamiento > volúmenes**.
- 4. Seleccione el menú **acciones** situado junto al volumen que desea modificar.
- 5. En el menú que se abre, seleccione **Editar**.
- 6. En el cuadro de diálogo, habilite **asignar directiva QoS** y seleccione la directiva QoS en la lista desplegable para aplicarla al volumen seleccionado.

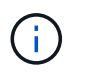

La asignación de calidad de servicio anulará los valores de QoS de cada volumen que se hayan aplicado anteriormente.

7. Seleccione **Guardar**.

### <span id="page-27-0"></span>**Cambie la asignación de políticas de calidad de servicio de un volumen**

Puede quitar la asignación de una política de calidad de servicio de un volumen, o bien seleccionar otra política de calidad de servicio o personalizar la calidad de servicio.

#### **Lo que necesitará**

El volumen que desea modificar es [asignado](#page-16-0) Una política de calidad de servicio.

### **Pasos**

- 1. Inicie sesión en NetApp Hybrid Cloud Control proporcionando las credenciales de administrador del clúster de almacenamiento de Element.
- 2. En Dashboard de, expanda el menú para su clúster de almacenamiento.
- 3. Seleccione **almacenamiento > volúmenes**.
- 4. Seleccione el menú **acciones** situado junto al volumen que desea modificar.
- 5. En el menú que se abre, seleccione **Editar**.
- 6. En el cuadro de diálogo, realice una de las siguientes acciones:
	- Desactive **asignar directiva de QoS** y modifique los valores **Min IOPS**, **Max IOPS** y **Burst IOPS** para la QoS de volumen individual.

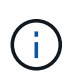

Cuando se deshabilitan las políticas de calidad de servicio, el volumen utiliza valores de IOPS de calidad de servicio predeterminados, a menos que se modifiquen de otro modo.

- Seleccione una política de calidad de servicio diferente de la lista desplegable que desee aplicar al volumen seleccionado.
- 7. Seleccione **Guardar**.

### <span id="page-28-0"></span>**Edite una política de calidad de servicio**

Una política de calidad de servicio existente se puede cambiar, o bien se pueden editar los valores asociados con esta. Los cambios en los valores de rendimiento de las políticas de calidad de servicio afectan a la calidad de servicio de todos los volúmenes asociados con la política.

### **Pasos**

- 1. Inicie sesión en NetApp Hybrid Cloud Control proporcionando las credenciales de administrador del clúster de almacenamiento de Element.
- 2. En Dashboard de, expanda el menú para su clúster de almacenamiento.
- 3. Seleccione **almacenamiento > volúmenes**.
- 4. Seleccione la ficha **políticas de QoS**.
- 5. Seleccione el menú **acciones** situado junto a la directiva QoS que desea modificar.
- 6. Seleccione **Editar**.
- 7. En el cuadro de diálogo **Editar directiva de QoS**, cambie una o más de las siguientes opciones:
	- **Nombre**: El nombre definido por el usuario para la directiva QoS.
	- **Min IOPS**: El número mínimo de IOPS garantizado para el volumen. El valor predeterminado es de 15 50.
	- **Max IOPS**: El número máximo de IOPS permitido para el volumen. El valor predeterminado es de 15 15,000.
	- **Burst IOPS**: El número máximo de IOPS permitido durante un breve período de tiempo para el volumen. El valor predeterminado es de 15 15,000.
- 8. Seleccione **Guardar**.

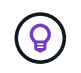

Puede seleccionar en el enlace de la columna **volúmenes activos** para que una directiva muestre una lista filtrada de los volúmenes asignados a esa directiva.

### <span id="page-29-2"></span>**Elimine una política de calidad de servicio**

Puede eliminar una política de calidad de servicio si ya no es necesaria. Cuando se elimina una política de calidad de servicio, todos los volúmenes asignados con la política se conservan los valores de calidad de servicio definidos previamente por la política, pero como calidad de servicio de un volumen individual. Se eliminará cualquier asociación con la política de calidad de servicio eliminada.

#### **Pasos**

- 1. Inicie sesión en NetApp Hybrid Cloud Control proporcionando las credenciales de administrador del clúster de almacenamiento de Element.
- 2. En Dashboard de, expanda el menú para su clúster de almacenamiento.
- 3. Seleccione **almacenamiento > volúmenes**.
- 4. Seleccione la ficha **políticas de QoS**.
- 5. Seleccione el menú **acciones** situado junto a la directiva QoS que desea modificar.
- 6. Seleccione **Eliminar**.
- 7. Confirme la acción.

### **Obtenga más información**

- ["Plugin de NetApp Element para vCenter Server"](https://docs.netapp.com/us-en/vcp/index.html)
- ["Documentación de SolidFire y el software Element"](https://docs.netapp.com/us-en/element-software/index.html)

## <span id="page-29-0"></span>**Supervise su sistema SolidFire con el control del cloud híbrido de NetApp**

### <span id="page-29-1"></span>**Supervise los recursos de almacenamiento en la consola de control del cloud híbrido**

Con la consola de control del cloud híbrido de NetApp, puede ver todos los recursos de almacenamiento de un solo vistazo. Además, puede supervisar la capacidad de almacenamiento y el rendimiento del almacenamiento.

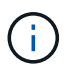

Cuando inicia una nueva sesión de control del cloud híbrido de NetApp por primera vez, es posible que haya un retraso al cargar la vista de la consola de control del cloud híbrido de NetApp cuando el nodo de gestión gestiona muchos clústeres. El tiempo de carga varía en función del número de clústeres que gestiona el nodo de gestión activamente. Para lanzamientos posteriores, experimentará tiempos de carga más rápidos.

- [Acceda a la consola HCC de NetApp](#page-30-0)
- [Supervise los recursos de almacenamiento](#page-30-1)
- [Supervise la capacidad de almacenamiento](#page-31-0)
- [Supervise el rendimiento del almacenamiento](#page-32-0)

### <span id="page-30-0"></span>**Acceda a la consola HCC de NetApp**

1. Abra la dirección IP del nodo de gestión en un navegador web. Por ejemplo:

```
https://[management node IP address]
```
- 2. Inicie sesión en NetApp Hybrid Cloud Control proporcionando las credenciales de administrador del clúster de almacenamiento all-flash SolidFire.
- 3. Consulte la consola de control del cloud híbrido.

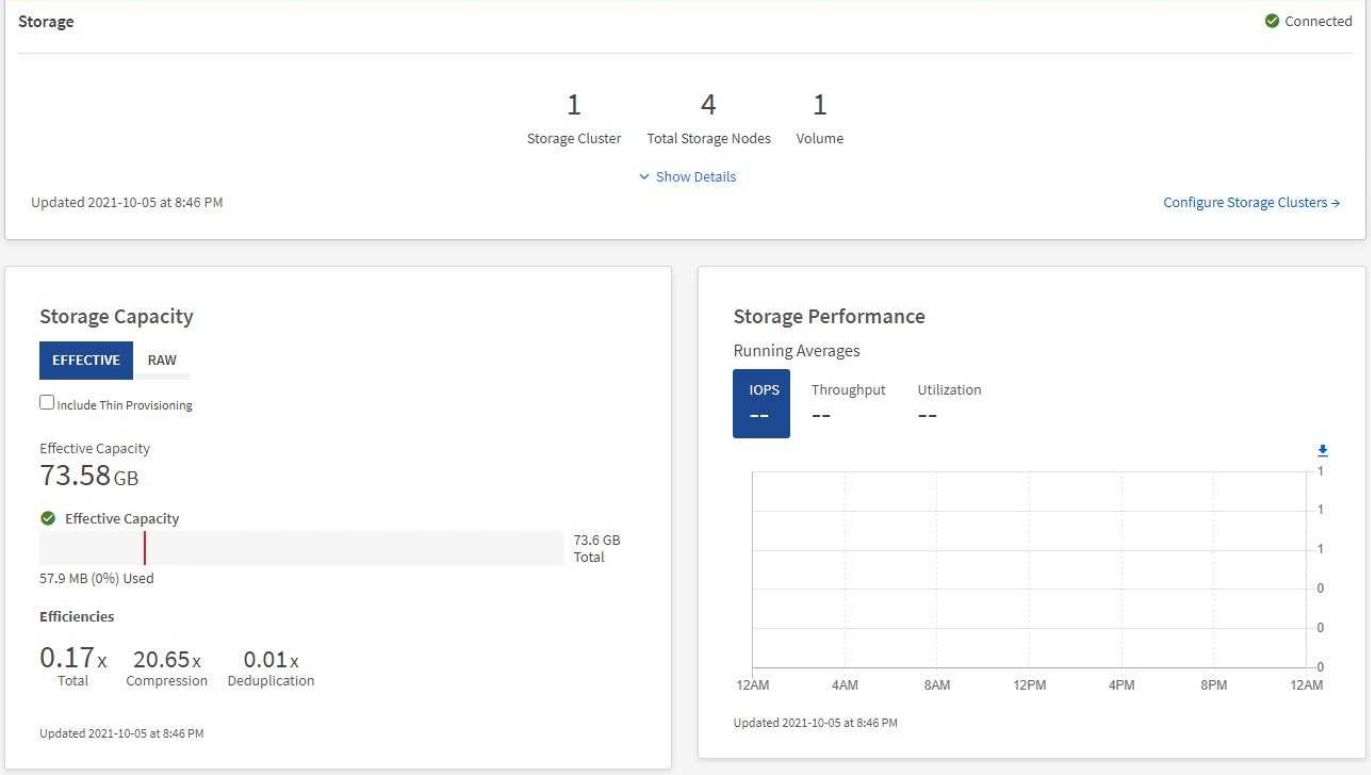

#### <span id="page-30-1"></span>**Supervise los recursos de almacenamiento**

Utilice el panel **almacenamiento** para ver su entorno de almacenamiento total. Es posible supervisar el número de clústeres de almacenamiento, los nodos de almacenamiento y el total de volúmenes.

Para ver los detalles, en el panel almacenamiento, seleccione **Mostrar detalles**.

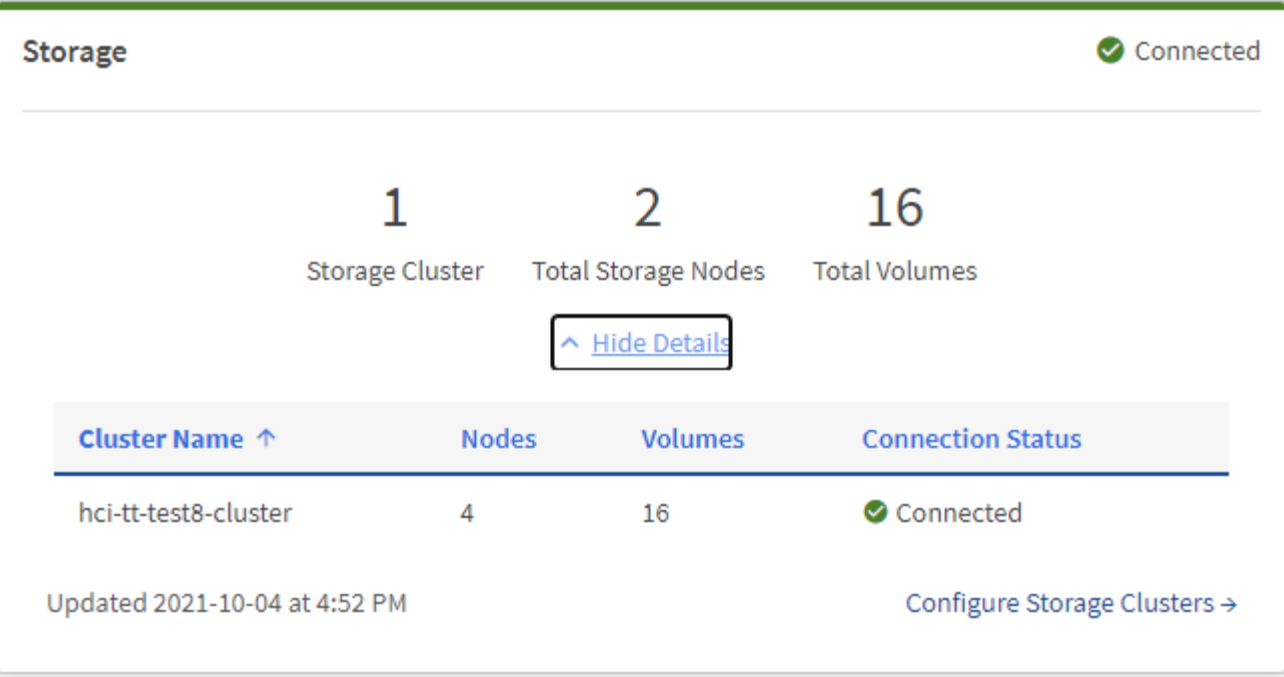

El número total de nodos de almacenamiento no incluye nodos de testigos de clústeres de almacenamiento de dos nodos. Los nodos de testigos se incluyen en el número de nodos de la sección de detalles de ese clúster.

Para ver los datos más recientes del clúster de almacenamiento, use la página Storage Clusters, donde el sondeo se produce con más frecuencia que en la consola.

### <span id="page-31-0"></span>**Supervise la capacidad de almacenamiento**

Supervisar la capacidad de almacenamiento del entorno es crucial. Mediante el panel capacidad de almacenamiento, puede determinar sus ganancias en eficiencia de la capacidad del almacenamiento con o sin funciones de compresión, deduplicación y thin provisioning habilitadas.

Puede ver el espacio de almacenamiento físico total disponible en su clúster en la ficha **RAW** e información sobre el almacenamiento aprovisionado en la ficha **EFECTIVO**.

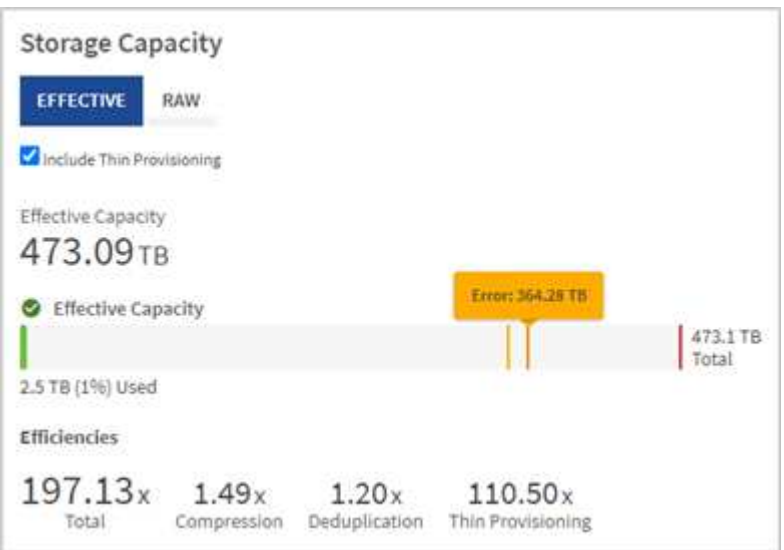

 $\left(\begin{smallmatrix} \cdot & \cdot \end{smallmatrix}\right)$ 

(ဓူ)

### **Pasos**

1. Seleccione la ficha **RAW** para ver el espacio de almacenamiento físico total utilizado y disponible en el clúster.

Observe las líneas verticales para determinar si la capacidad que ha utilizado es inferior al total o inferior a los umbrales de advertencia, error o crítico. Pase el ratón por las líneas para ver los detalles.

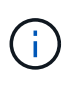

Puede establecer el umbral de Advertencia, que por defecto es 3% inferior al umbral de error. Los umbrales error y crítico están predefinidos y no se pueden configurar por diseño. El umbral de error indica que aún hay menos de un nodo de capacidad en el clúster. Para conocer los pasos para establecer el umbral, consulte ["Configurar el umbral completo del](https://docs.netapp.com/es-es/element-software-123/storage/task_system_manage_cluster_set_the_cluster_full_threshold.html) [clúster".](https://docs.netapp.com/es-es/element-software-123/storage/task_system_manage_cluster_set_the_cluster_full_threshold.html)

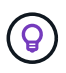

Para obtener más detalles sobre la API de Element de umbrales de clúster relacionados, consulte [""GetClusterFullThreshold""](https://docs.netapp.com/es-es/element-software-123/api/reference_element_api_getclusterfullthreshold.html) En la documentación de la API del software *Element*. Para ver detalles sobre la capacidad de metadatos y bloques, consulte ["Niveles de llenado](https://docs.netapp.com/es-es/element-software-123/storage/concept_monitor_understand_cluster_fullness_levels.html) [de clústeres"](https://docs.netapp.com/es-es/element-software-123/storage/concept_monitor_understand_cluster_fullness_levels.html) En la documentación del software *Element*.

- 2. Seleccione la ficha **EFECTIVO** para ver información sobre el almacenamiento total aprovisionado a los hosts conectados y para ver los índices de eficiencia.
	- a. Opcionalmente, compruebe **incluir Thin Provisioning** para ver las tasas de eficiencia de Thin Provisioning en el gráfico de barras de capacidad efectiva.
	- b. **Cuadro de barras de capacidad efectiva**: Observe las líneas verticales para determinar si la capacidad utilizada es inferior o inferior a los umbrales de advertencia, error o crítico. De forma similar a la ficha RAW, puede pasar el ratón por encima de las líneas verticales para ver los detalles.
	- c. **Eficiencias**: Examine estas calificaciones para determinar el aumento de la eficiencia de la capacidad de almacenamiento con las funciones de compresión, deduplicación y thin provisioning activadas. Por ejemplo, si la compresión se muestra como «1,3x», esto significa que la eficiencia del almacenamiento con compresión habilitada es 1.3 veces más eficiente que sin ella.

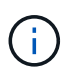

Las eficiencias totales son iguales a (factor de eficiencia maxUsedSpace \*) / 2, donde efficiencyfactor = (thinProvisioningfactor \* deDuplicationfactor \* compressionfactor). Cuando no se selecciona thin provisioning, no se incluye en la eficiencia total.

- d. Si la capacidad de almacenamiento efectiva se acerca a un umbral de error o crítico, considere borrar los datos de su sistema.
- 3. Para un análisis más profundo y un contexto histórico, mire ["Detalles de SolidFire Active IQ de NetApp"](https://activeiq.solidfire.com/).

### <span id="page-32-0"></span>**Supervise el rendimiento del almacenamiento**

Puede ver cuántas IOPS o rendimiento puede obtener de un clúster sin superar el rendimiento útil de ese recurso mediante el panel rendimiento del almacenamiento. El rendimiento del almacenamiento es el punto en el que se obtiene la utilización máxima antes de que la latencia empeore.

El panel rendimiento del almacenamiento le ayuda a identificar si el rendimiento se está alcanzando el punto en el que el rendimiento podría degradarse si las cargas de trabajo aumentan.

La información de este panel se actualiza cada 10 segundos y muestra un promedio de todos los puntos del gráfico.

Para obtener detalles sobre el método API de Element asociado, consulte ["GetClusterStats"](https://docs.netapp.com/es-es/element-software-123/api/reference_element_api_getclusterstats.html) Método en la

### **Pasos**

- 1. Consulte el panel Storage Performance. Para obtener detalles, pase el ratón sobre los puntos del gráfico.
	- a. **Pestaña IOPS**: Consulte las operaciones actuales por segundo. Busque tendencias de datos o picos. Por ejemplo, si observa que el número máximo de IOPS es 160 000 y 100 000 de IOPS libres o disponibles, puede considerar la posibilidad de añadir más cargas de trabajo a este clúster. Por otro lado, si observa que solo 140K está disponible, puede considerar la descarga de cargas de trabajo o la ampliación del sistema.

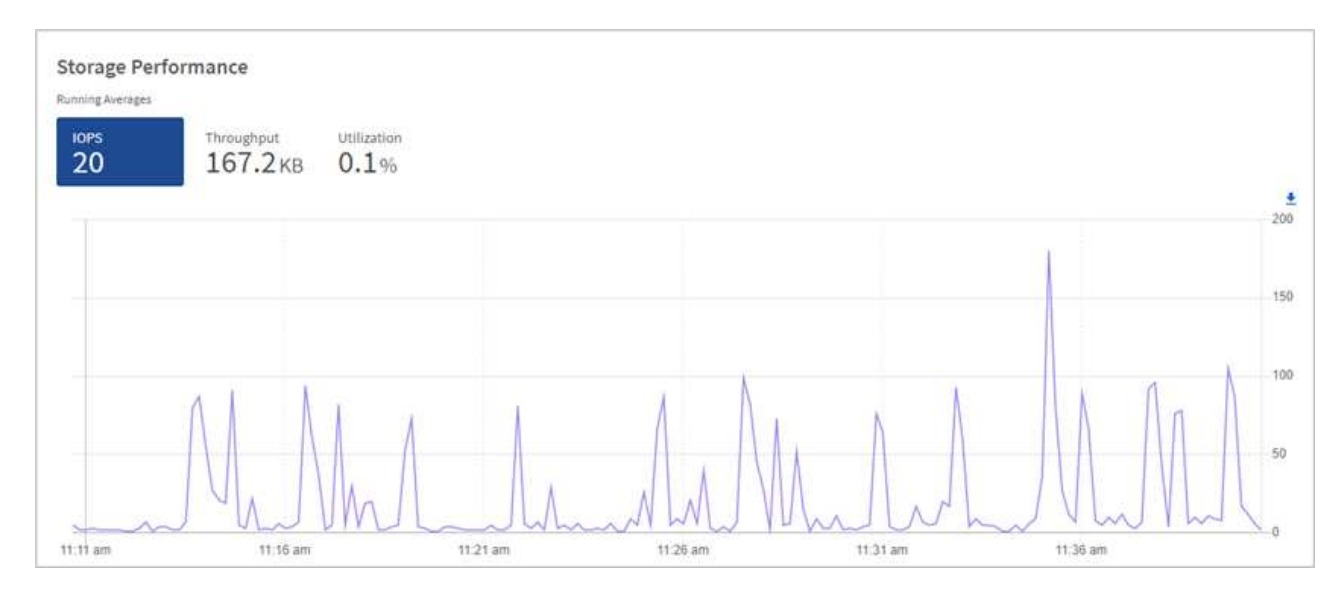

b. **Ficha de rendimiento**: Patrones de monitor o picos de rendimiento. Además, supervise constantemente valores de rendimiento elevados, lo que podría indicar que se está acercando al rendimiento máximo útil del recurso.

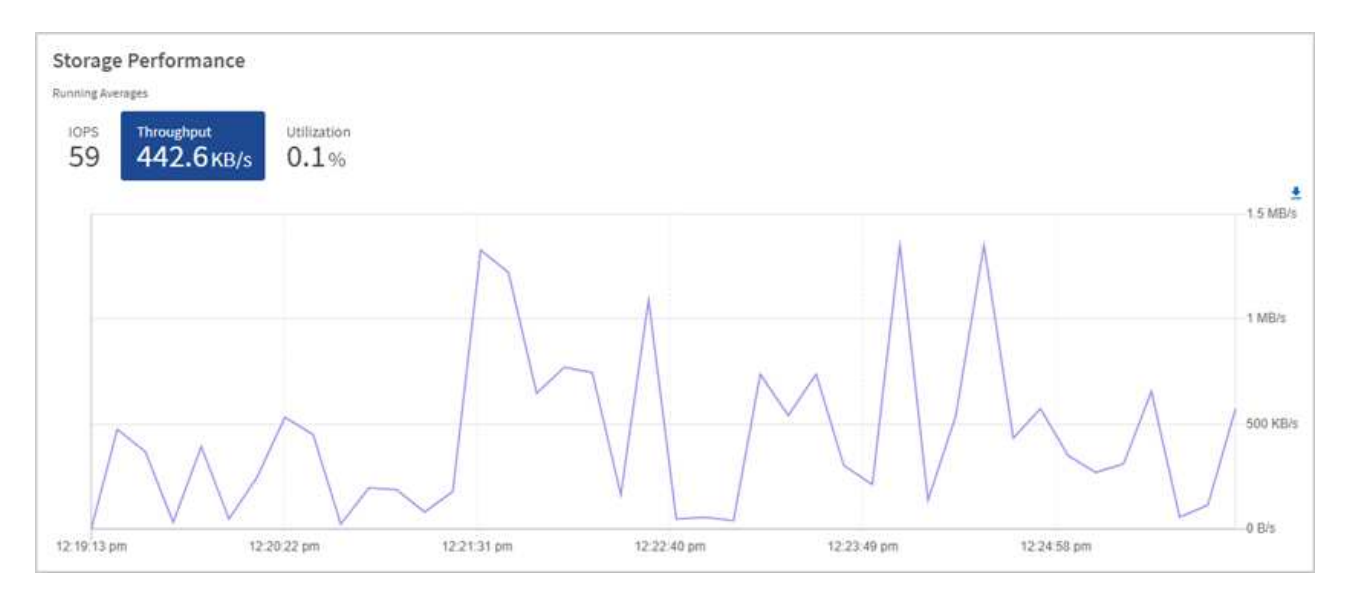

c. **Ficha utilización**: Controlar la utilización de IOPS en relación con el total de IOPS disponibles resumido a nivel de clúster.

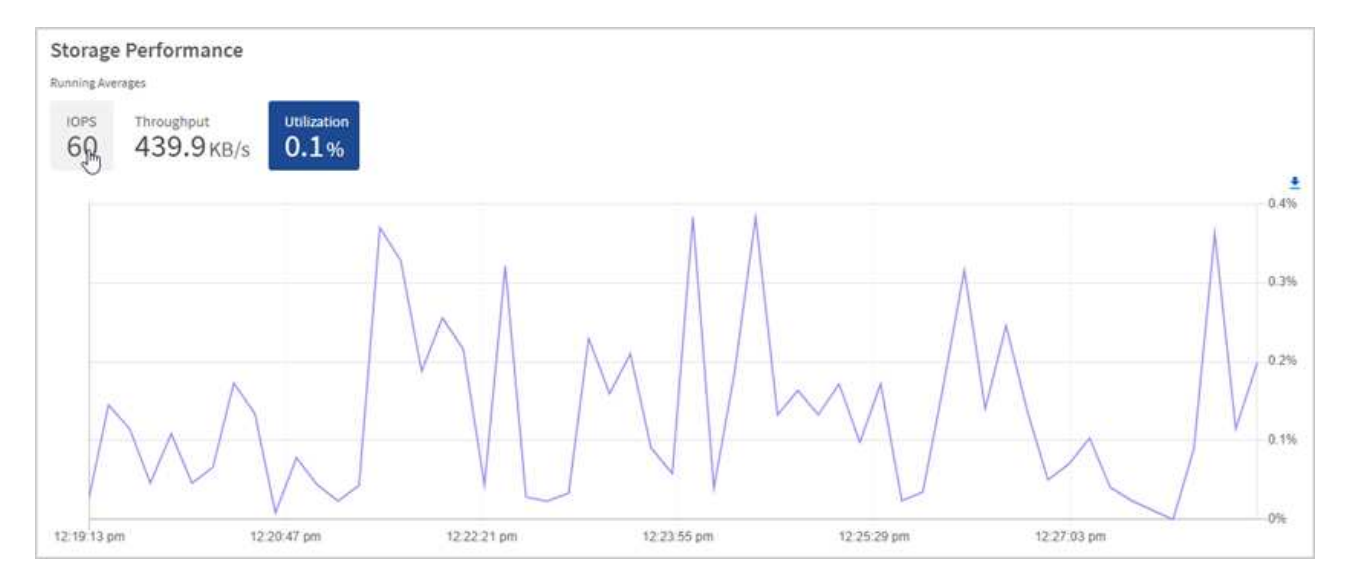

2. Para obtener más análisis, observe el rendimiento del almacenamiento mediante el complemento de NetApp Element para vCenter Server.

["Rendimiento que se muestra en el plugin de NetApp Element para vCenter Server".](https://docs.netapp.com/us-en/vcp/vcp_task_reports_volume_performance.html)

### **Obtenga más información**

- ["Plugin de NetApp Element para vCenter Server"](https://docs.netapp.com/us-en/vcp/index.html)
- ["Documentación de SolidFire y el software Element"](https://docs.netapp.com/us-en/element-software/index.html)

### **Consulte el inventario en la página Nodes**

Puede ver los activos de almacenamiento en el sistema y determinar sus direcciones IP, nombres y versiones de software.

Puede ver información de almacenamiento de los sistemas de varios nodos. Si ["dominios de protección](https://docs.netapp.com/es-es/element-software-123/concepts/concept_solidfire_concepts_data_protection.html#custom_pd) [personalizados"](https://docs.netapp.com/es-es/element-software-123/concepts/concept_solidfire_concepts_data_protection.html#custom_pd) se asignan, puede ver qué dominios de protección se asignan a nodos específicos.

### **Pasos**

1. Abra la dirección IP del nodo de gestión en un navegador web. Por ejemplo:

```
https://[management node IP address]
```
- 2. Inicie sesión en NetApp Hybrid Cloud Control proporcionando las credenciales de administrador del clúster de almacenamiento all-flash SolidFire.
- 3. En la navegación de la izquierda, seleccione **Nodes**.

### Nodes

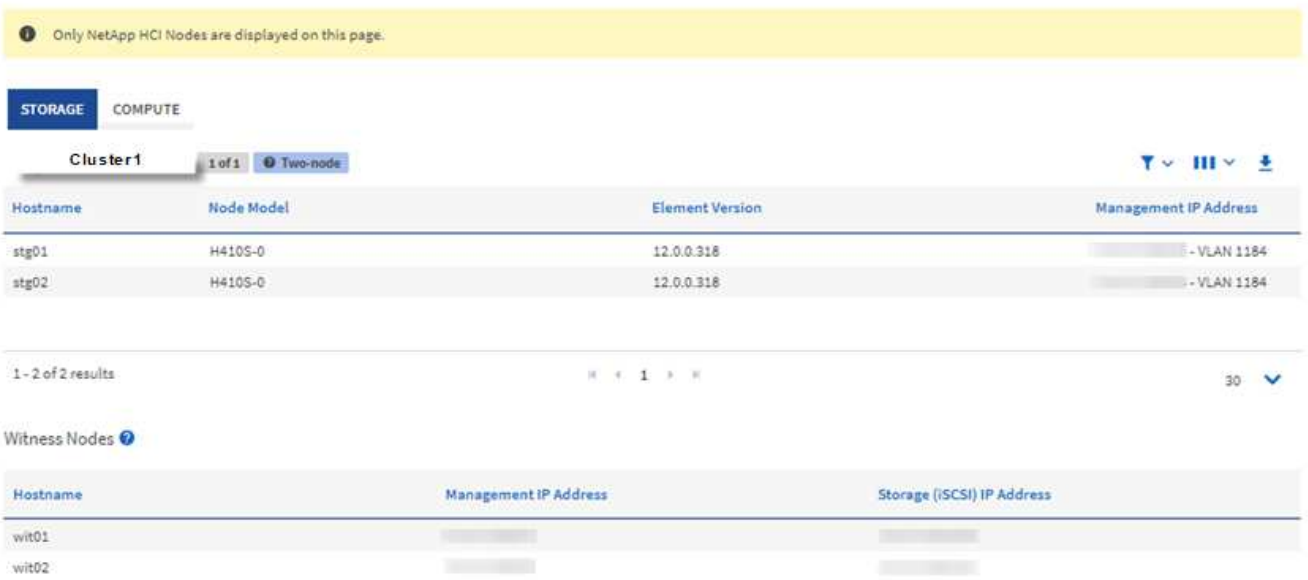

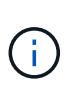

Cuando inicia una nueva sesión de control del cloud híbrido de NetApp por primera vez, es posible que haya un retraso en la carga de la página nodos de control del cloud híbrido de NetApp cuando el nodo de gestión gestiona muchos clústeres. El tiempo de carga varía en función del número de clústeres que gestiona el nodo de gestión activamente. Para lanzamientos posteriores, experimentará tiempos de carga más rápidos.

- 4. En la ficha **almacenamiento** de la página Nodes, revise la siguiente información:
	- a. Clústeres de dos nodos: Aparece una etiqueta de "dos nodos" en la ficha almacenamiento y se muestran los nodos de testigos asociados.
	- b. Clústeres de tres nodos: Se enumeran los nodos de almacenamiento y los nodos testigo asociados. Los clústeres de tres nodos tienen un nodo testigo puesto en marcha en espera para mantener la alta disponibilidad en caso de fallo del nodo.
	- c. Clústeres con cuatro nodos o más: Se muestra información para los clústeres con cuatro o más nodos. Los nodos de testigos no se aplican. Si comenzó con dos o tres nodos de almacenamiento y añadió más nodos, los nodos testigos seguirán apareciendo. De lo contrario, la tabla de nodos de testigos no aparecerá.
	- d. La versión del paquete de firmware: A partir de la versión 2.14 de los servicios de gestión, si los clústeres ejecutan Element 12.0 o una versión posterior, es posible ver la versión del paquete de firmware de estos clústeres. Si los nodos de un clúster tienen diferentes versiones de firmware en ellos, puede ver **multiple** en la columna **Versión de paquete de firmware**.
	- e. Dominios de protección personalizados: Si en el clúster se usan dominios de protección personalizados, puede ver asignaciones de dominios de protección personalizadas para cada nodo del clúster. Si los dominios de protección personalizados no están habilitados, esta columna no aparece.
- 5. Puede manipular la información de estas páginas de varias maneras:
	- a. Para filtrar la lista de elementos de los resultados, seleccione el icono **filtro** y seleccione los filtros. También puede introducir texto para el filtro.
	- b. Para mostrar u ocultar columnas, seleccione el icono **Mostrar/ocultar columnas**.
	- c. Para descargar la tabla, seleccione el icono **Descargar**.

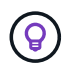

Para ver el número de almacenamiento, observe la consola de control del cloud híbrido (HCC) de NetApp. Consulte ["Supervise los recursos de almacenamiento con la consola HCC".](#page-29-1)

### **Obtenga más información**

- ["Plugin de NetApp Element para vCenter Server"](https://docs.netapp.com/us-en/vcp/index.html)
- ["Documentación de SolidFire y el software Element"](https://docs.netapp.com/us-en/element-software/index.html)

### **Supervise los volúmenes en el clúster de almacenamiento de**

El sistema SolidFire aprovisiona el almacenamiento mediante volúmenes. Los volúmenes son dispositivos de bloque a los que los clientes iSCSI o Fibre Channel acceden a través de la red. Es posible supervisar detalles sobre los grupos de acceso, las cuentas, los iniciadores, la capacidad utilizada, el estado de protección de datos de Snapshot, el número de sesiones iSCSI y la política de calidad de servicio asociada con el volumen.

También se pueden ver detalles sobre los volúmenes activos y eliminados.

Con esta vista, es posible que primero desee supervisar la columna capacidad utilizada.

Solo puede acceder a esta información si tiene privilegios administrativos de Hybrid Cloud Control de NetApp.

#### **Pasos**

1. Abra la dirección IP del nodo de gestión en un navegador web. Por ejemplo:

https://[management node IP address]

- 2. Inicie sesión en NetApp Hybrid Cloud Control proporcionando las credenciales de administrador del clúster de almacenamiento all-flash SolidFire.
- 3. En el cuadro azul de navegación de la izquierda, seleccione la instalación de almacenamiento all-flash de SolidFire.
- 4. En la navegación de la izquierda, seleccione el clúster y seleccione **almacenamiento** > **volúmenes**.

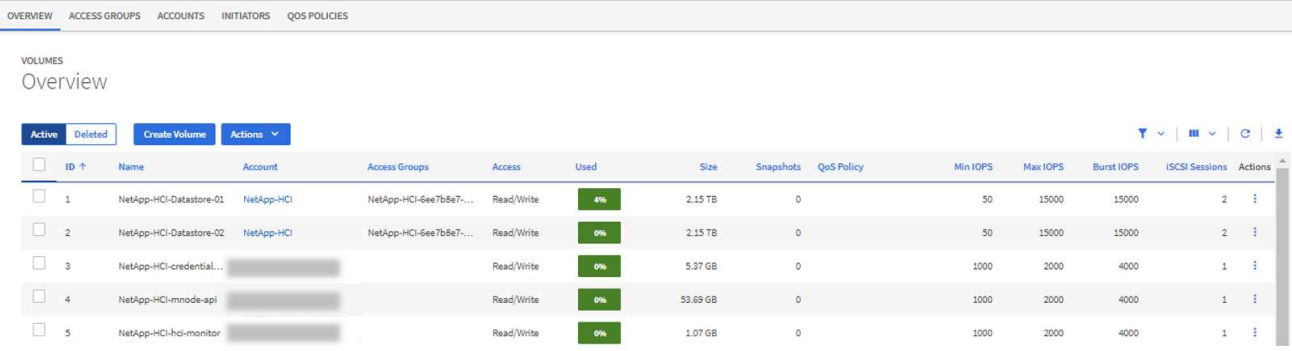

5. En la página Volumes, utilice las siguientes opciones:

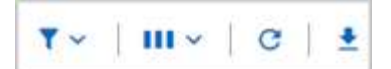

- a. Filtre los resultados seleccionando el icono **filtro**.
- b. Oculte o muestre columnas seleccionando el icono **Ocultar/Mostrar**.
- c. Actualice los datos seleccionando el icono **Actualizar**.
- d. Descargue un archivo CSV seleccionando en el icono **Descargar**.
- 6. Supervise la columna capacidad utilizada. Si se alcanzan los umbrales Advertencia, error o crítico, el color representa el estado de capacidad utilizada:
	- a. Advertencia Amarillo
	- b. Error: Naranja
	- c. Crítico: Rojo
- 7. En la vista Volumes, seleccione las pestañas para ver detalles adicionales sobre los volúmenes:
	- a. **Grupos de acceso**: Puede ver los grupos de acceso de volúmenes que están asignados de iniciadores a una colección de volúmenes para un acceso seguro.

Consulte la información acerca de ["los grupos de acceso de volúmenes".](https://docs.netapp.com/es-es/element-software-123/concepts/concept_solidfire_concepts_volume_access_groups.html)

b. **Cuentas**: Puede ver las cuentas de usuario, que permiten a los clientes conectarse a volúmenes en un nodo. Cuando crea un volumen, este se asigna a una cuenta de usuario específica.

Consulte la información acerca de ["Cuentas de usuario del sistema de almacenamiento all-flash](https://docs.netapp.com/es-es/element-software-123/concepts/concept_solidfire_concepts_accounts_and_permissions.html#user-accounts) [SolidFire"](https://docs.netapp.com/es-es/element-software-123/concepts/concept_solidfire_concepts_accounts_and_permissions.html#user-accounts).

- c. **Initiators**: Puede ver el IQN del iniciador iSCSI o los WWPN de Fibre Channel para el volumen. Cada IQN que se añade a un grupo de acceso puede acceder a cada volumen del grupo sin necesidad de contar con autenticación CHAP. Cada WWPN que se añade a un grupo de acceso habilita el acceso a la red de Fibre Channel a los volúmenes del grupo de acceso.
- d. **Políticas de QoS**: Puede ver la política de QoS aplicada al volumen. Una política de calidad de servicio aplica ajustes estandarizados para IOPS mínimos, IOPS máximos y IOPS de ráfaga en varios volúmenes.

Consulte la información acerca de ["Políticas de rendimiento y calidad de servicio".](https://docs.netapp.com/es-es/element-software-123/concepts/concept_data_manage_volumes_solidfire_quality_of_service.html#qos-performance.html)

### **Obtenga más información**

- ["Documentación de SolidFire y Element"](https://docs.netapp.com/us-en/element-software/index.html)
- ["Plugin de NetApp Element para vCenter Server"](https://docs.netapp.com/us-en/vcp/index.html)
- ["Documentación de SolidFire y el software Element"](https://docs.netapp.com/us-en/element-software/index.html)

### **Recopile registros para solucionar problemas**

Si tiene problemas con la instalación de su sistema de almacenamiento all-flash de SolidFire, puede recopilar registros para enviar al soporte de NetApp y ayudarle en el diagnóstico. Es posible usar NetApp Hybrid Cloud Control o la API REST para recoger registros en un sistema Element.

### **Lo que necesitará**

- Asegúrese de que la versión del clúster de almacenamiento ejecute la versión 11.3 o posterior del software NetApp Element.
- Asegúrese de haber implementado un nodo de gestión que ejecuta la versión 11.3 o una versión posterior.

#### **Opciones de recopilación de registros**

Seleccione una de las siguientes opciones:

- [Utilice el control del cloud híbrido de NetApp para recopilar registros](#page-38-0)
- [Use la API DE REST para recoger registros](#page-39-0)

#### <span id="page-38-0"></span>**Utilice el control del cloud híbrido de NetApp para recopilar registros**

Puede acceder al área de recogida de registros desde la consola de Cloud Control híbrido de NetApp.

#### **Pasos**

1. Abra la dirección IP del nodo de gestión en un navegador web. Por ejemplo:

https://[management node IP address]

- 2. Inicie sesión en NetApp Hybrid Cloud Control proporcionando las credenciales de administrador del clúster de almacenamiento de Element.
- 3. En el panel de control, seleccione el menú de la parte superior derecha.
- 4. Seleccione **recopilar registros**.

Si recogió los registros antes, puede descargar el paquete de registros existente o iniciar una nueva recopilación de registros.

5. Seleccione un intervalo de fechas en el menú desplegable **intervalo de fechas** para especificar las fechas que deben incluir los registros.

Si especifica una fecha de inicio personalizada, puede seleccionar la fecha para comenzar el rango de fechas. Los registros se recogerán a partir de esa fecha hasta la hora actual.

6. En la sección **Log Collection**, seleccione los tipos de archivos de registro que debe incluir el paquete de registro.

Para los registros de almacenamiento, puede expandir la lista de nodos de almacenamiento y seleccionar nodos individuales para recopilar registros (o todos los nodos de la lista).

7. Seleccione **recopilar registros** para iniciar la recopilación de registros.

La recogida de registros se ejecuta en segundo plano y la página muestra el progreso.

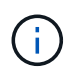

Dependiendo de los registros que recoja, la barra de progreso puede permanecer en un porcentaje determinado durante varios minutos o avanzar muy lentamente en algunos puntos.

8. Seleccione **Descargar registros** para descargar el paquete de registro.

Este paquete de registro está en un formato de archivo .tgz comprimido.

### <span id="page-39-0"></span>**Use la API DE REST para recoger registros**

Es posible usar la API DE REST para recoger registros de Element.

#### **Pasos**

- 1. Busque el ID del clúster de almacenamiento:
	- a. Abra la interfaz de usuario de LA API DE REST del nodo de gestión en el nodo de gestión:

https://[management node IP]/logs/1/

- b. Seleccione **autorizar** y complete lo siguiente:
	- i. Introduzca el nombre de usuario y la contraseña del clúster.
	- ii. Introduzca el ID de cliente as mnode-client si el valor no se ha rellenado todavía.
	- iii. Seleccione **autorizar** para iniciar una sesión.
- 2. Recopilar registros de Element:
	- a. Seleccione **POST /Bundle**.
	- b. Seleccione **probar**.
	- c. Cambie los valores de los siguientes parámetros en el campo **cuerpo de la solicitud** dependiendo del tipo de registros que necesite recopilar y del intervalo de tiempo:

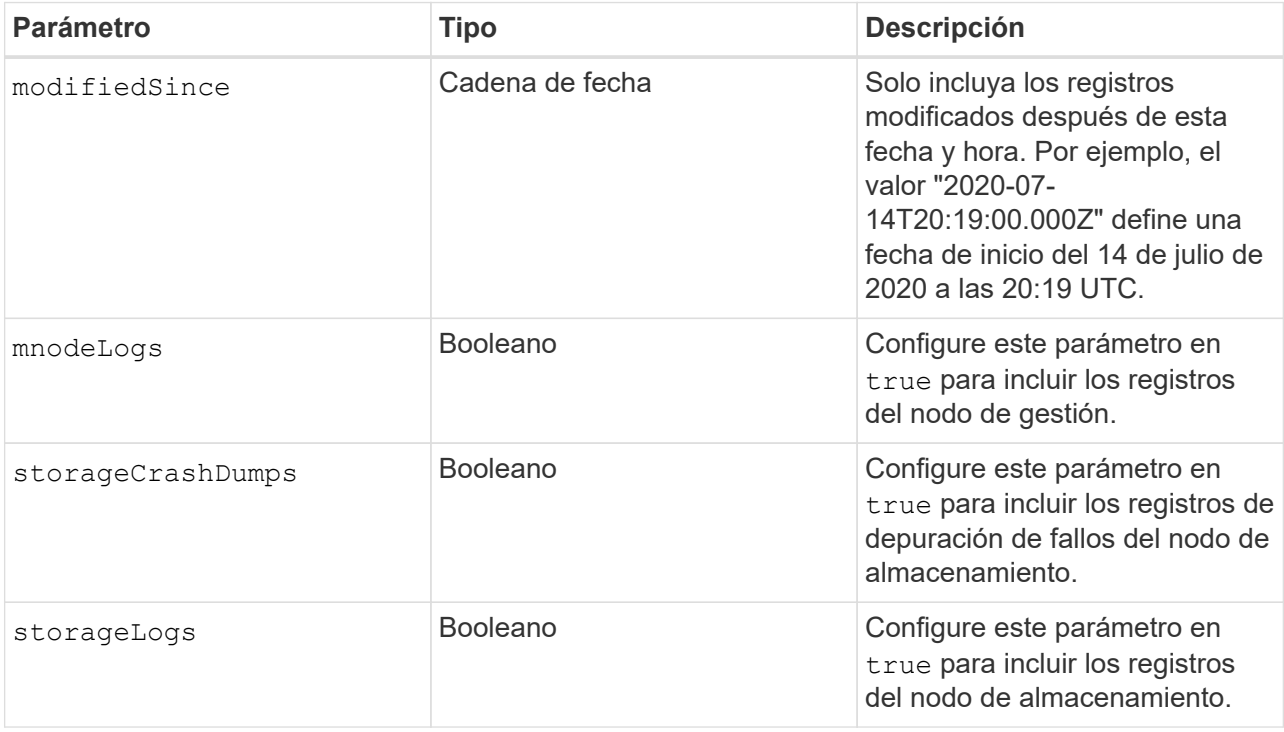

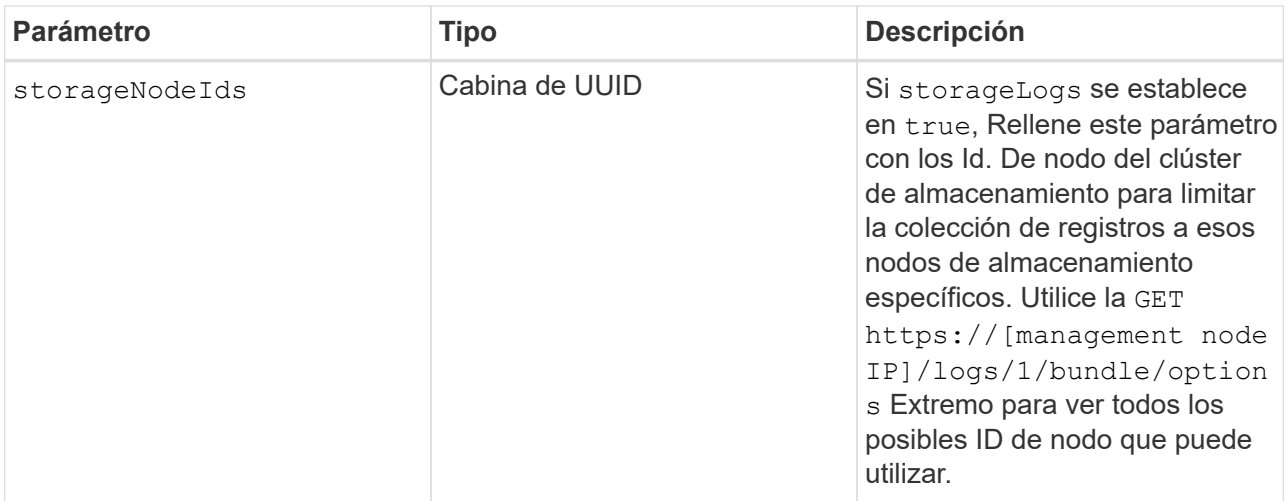

d. Seleccione **Ejecutar** para iniciar la recopilación de registros. La respuesta debe devolver una respuesta similar a la siguiente:

```
{
  " links": {
      "self": "https://10.1.1.5/logs/1/bundle"
   },
   "taskId": "4157881b-z889-45ce-adb4-92b1843c53ee",
   "taskLink": "https://10.1.1.5/logs/1/bundle"
}
```
- 3. Compruebe el estado de la tarea de recopilación de registros:
	- a. Seleccione **GET /Bundle**.
	- b. Seleccione **probar**.
	- c. Seleccione **Ejecutar** para devolver un estado de la tarea de recopilación.
	- d. Desplácese hasta la parte inferior del cuerpo de respuesta.

Debería ver un percentComplete atributo que detalla el progreso de la colección. Si la colección está completa, el downloadLink atributo contiene el enlace de descarga completo, incluido el nombre de archivo del paquete de registro.

- e. Copie el nombre del archivo al final del downloadLink atributo.
- 4. Descargue el paquete de registro recopilado:
	- a. Seleccione **GET /Bundle/{filename}**.
	- b. Seleccione **probar**.
	- c. Pegue el nombre de archivo que copió anteriormente en la filename campo de texto de parámetros.
	- d. Seleccione **Ejecutar**.

Después de la ejecución, aparece un enlace de descarga en el área del cuerpo de respuesta.

e. Seleccione **Descargar archivo** y guarde el archivo resultante en el equipo.

Este paquete de registro está en un formato de archivo .tgz comprimido.

### **Obtenga más información**

- ["Plugin de NetApp Element para vCenter Server"](https://docs.netapp.com/us-en/vcp/index.html)
- ["Documentación de SolidFire y el software Element"](https://docs.netapp.com/us-en/element-software/index.html)

### **Información de copyright**

Copyright © 2024 NetApp, Inc. Todos los derechos reservados. Imprimido en EE. UU. No se puede reproducir este documento protegido por copyright ni parte del mismo de ninguna forma ni por ningún medio (gráfico, electrónico o mecánico, incluidas fotocopias, grabaciones o almacenamiento en un sistema de recuperación electrónico) sin la autorización previa y por escrito del propietario del copyright.

El software derivado del material de NetApp con copyright está sujeto a la siguiente licencia y exención de responsabilidad:

ESTE SOFTWARE LO PROPORCIONA NETAPP «TAL CUAL» Y SIN NINGUNA GARANTÍA EXPRESA O IMPLÍCITA, INCLUYENDO, SIN LIMITAR, LAS GARANTÍAS IMPLÍCITAS DE COMERCIALIZACIÓN O IDONEIDAD PARA UN FIN CONCRETO, CUYA RESPONSABILIDAD QUEDA EXIMIDA POR EL PRESENTE DOCUMENTO. EN NINGÚN CASO NETAPP SERÁ RESPONSABLE DE NINGÚN DAÑO DIRECTO, INDIRECTO, ESPECIAL, EJEMPLAR O RESULTANTE (INCLUYENDO, ENTRE OTROS, LA OBTENCIÓN DE BIENES O SERVICIOS SUSTITUTIVOS, PÉRDIDA DE USO, DE DATOS O DE BENEFICIOS, O INTERRUPCIÓN DE LA ACTIVIDAD EMPRESARIAL) CUALQUIERA SEA EL MODO EN EL QUE SE PRODUJERON Y LA TEORÍA DE RESPONSABILIDAD QUE SE APLIQUE, YA SEA EN CONTRATO, RESPONSABILIDAD OBJETIVA O AGRAVIO (INCLUIDA LA NEGLIGENCIA U OTRO TIPO), QUE SURJAN DE ALGÚN MODO DEL USO DE ESTE SOFTWARE, INCLUSO SI HUBIEREN SIDO ADVERTIDOS DE LA POSIBILIDAD DE TALES DAÑOS.

NetApp se reserva el derecho de modificar cualquiera de los productos aquí descritos en cualquier momento y sin aviso previo. NetApp no asume ningún tipo de responsabilidad que surja del uso de los productos aquí descritos, excepto aquello expresamente acordado por escrito por parte de NetApp. El uso o adquisición de este producto no lleva implícita ninguna licencia con derechos de patente, de marcas comerciales o cualquier otro derecho de propiedad intelectual de NetApp.

Es posible que el producto que se describe en este manual esté protegido por una o más patentes de EE. UU., patentes extranjeras o solicitudes pendientes.

LEYENDA DE DERECHOS LIMITADOS: el uso, la copia o la divulgación por parte del gobierno están sujetos a las restricciones establecidas en el subpárrafo (b)(3) de los derechos de datos técnicos y productos no comerciales de DFARS 252.227-7013 (FEB de 2014) y FAR 52.227-19 (DIC de 2007).

Los datos aquí contenidos pertenecen a un producto comercial o servicio comercial (como se define en FAR 2.101) y son propiedad de NetApp, Inc. Todos los datos técnicos y el software informático de NetApp que se proporcionan en este Acuerdo tienen una naturaleza comercial y se han desarrollado exclusivamente con fondos privados. El Gobierno de EE. UU. tiene una licencia limitada, irrevocable, no exclusiva, no transferible, no sublicenciable y de alcance mundial para utilizar los Datos en relación con el contrato del Gobierno de los Estados Unidos bajo el cual se proporcionaron los Datos. Excepto que aquí se disponga lo contrario, los Datos no se pueden utilizar, desvelar, reproducir, modificar, interpretar o mostrar sin la previa aprobación por escrito de NetApp, Inc. Los derechos de licencia del Gobierno de los Estados Unidos de América y su Departamento de Defensa se limitan a los derechos identificados en la cláusula 252.227-7015(b) de la sección DFARS (FEB de 2014).

### **Información de la marca comercial**

NETAPP, el logotipo de NETAPP y las marcas que constan en <http://www.netapp.com/TM>son marcas comerciales de NetApp, Inc. El resto de nombres de empresa y de producto pueden ser marcas comerciales de sus respectivos propietarios.